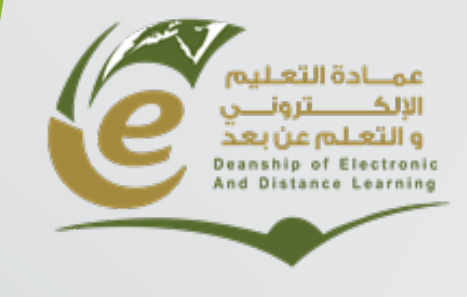

**وكالة العمادة للشؤون الفنیة**

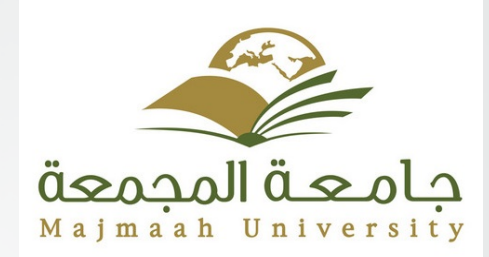

### **Assessing Learners**

## Agenda

- Create and managing tests .
- Grade Center.
	- Full Grade Center.
	- Needs Grading .
- Evaluation
	- Retention center

# **Creating and Managing Test and Surveys**

### The Test Lifecycle

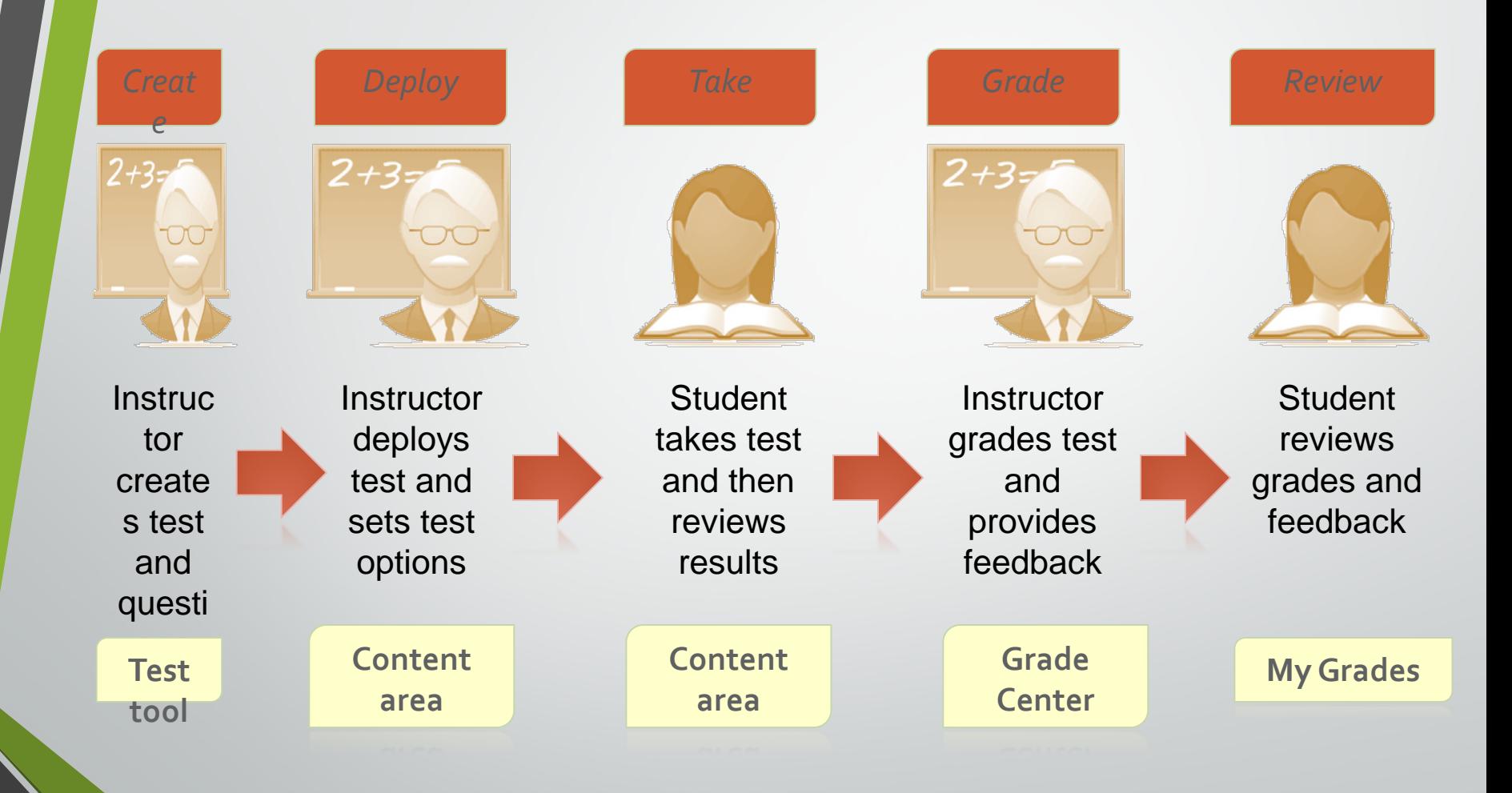

### Building Tests

### Tests are created using the Tests tool.

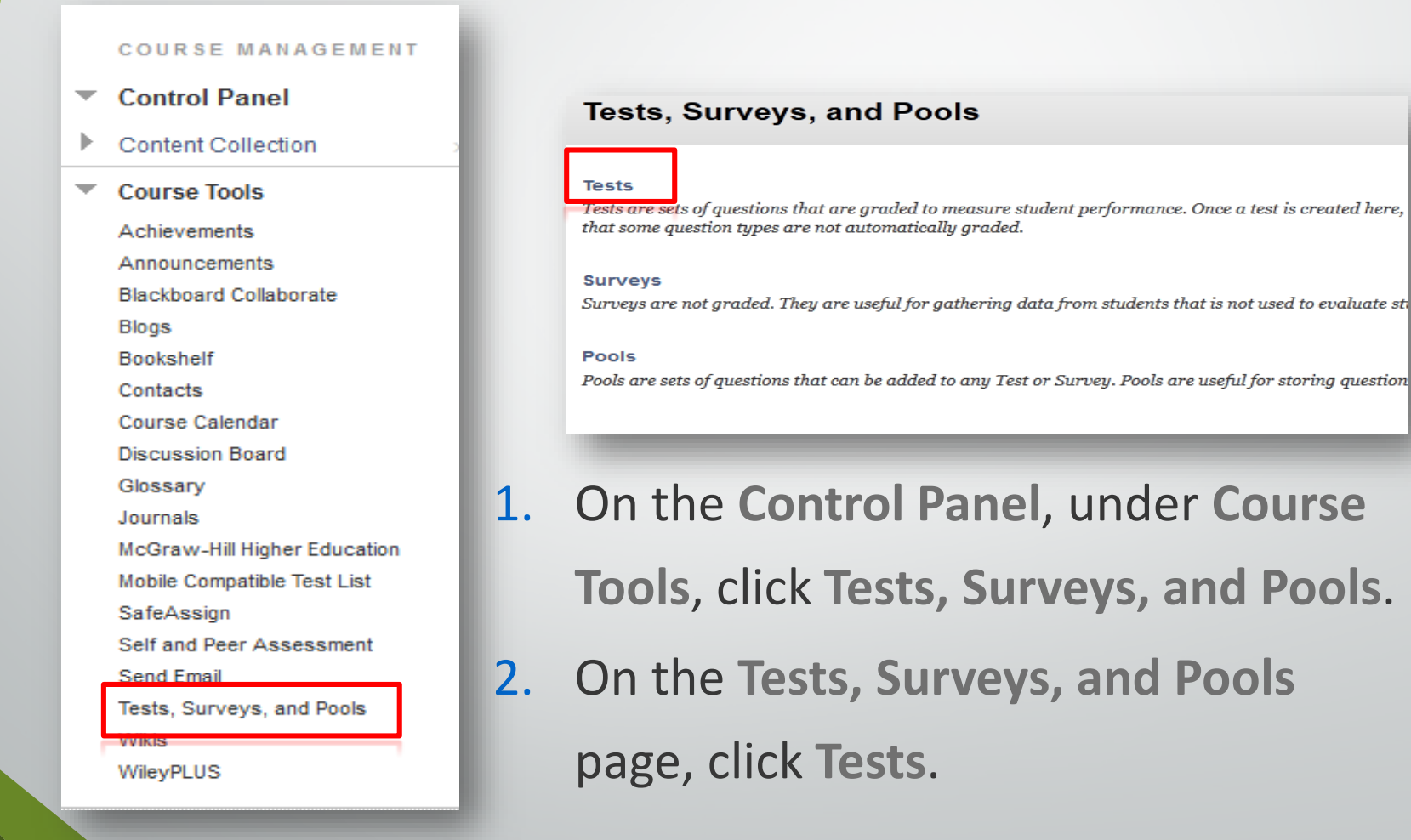

## Building a Test

- 1. Click **Build Test.**
- 2. Enter a **Name**, **Description**, and **Instructions**.
- 3. Click **Submit**.

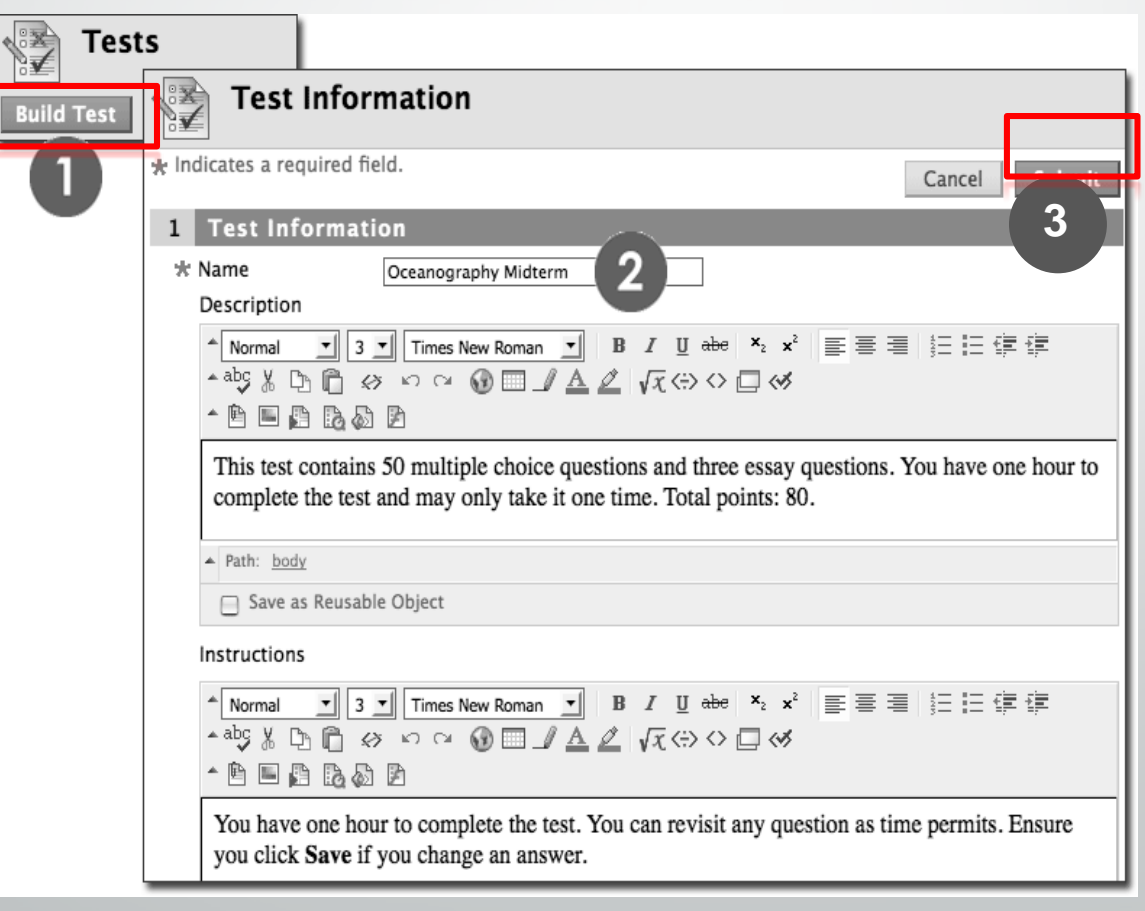

## Building a Test: Test Canvas

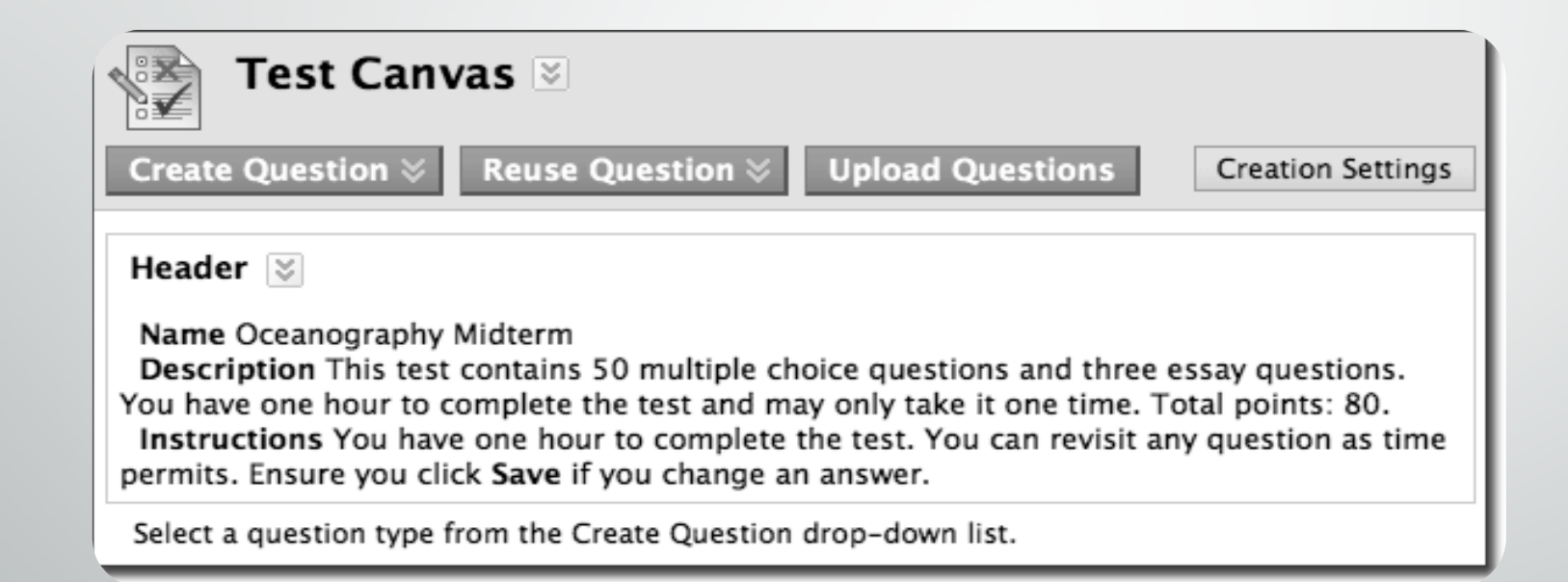

# Specifying Creation Settings

### **Test Canvas: Test**

Create Question v

The Test Canvas allows you to add and edit questions, add question sets or random blocks, reorder questions, and review the test. More Help

**Upload Questions** 

1. Click **Question Settings**

- 2. Select **Options**
	- **Feedback**

**Reuse Question v** 

- Images, Files, Links
- **Scoring**
- **Display**
- 3. Click **Submit**

#### 1. Feedback

**Provide feedback for individual answers** 

### 2. Images, Files, and Web Links

Add images, files, and web links to individual feedback. Add images, files, and web links to answers.

### 3. Question Metadata

7 Add categories, topics, levels of difficulty, keywords and instructor notes to questions.

**Question Setting** 

### 4. Scoring

**V** Specify default points when creating questions. Default point value 10 O Use the currently assigned points when finding and adding questions.

- Use default points when finding and adding questions.
- Specify partial credit options for answers
- Specify negative points options for answers.
- Tell Provide option to assign questions as extra credit

#### 5. Display

- Specify random ordering of answers.
- Specify the horizontal or vertical display of answers.
- Specify numbering options for answers

## Building a Test: Adding Questions

• Blackboard offers a variety of question types that can be added to tests, surveys and pools (question banks).

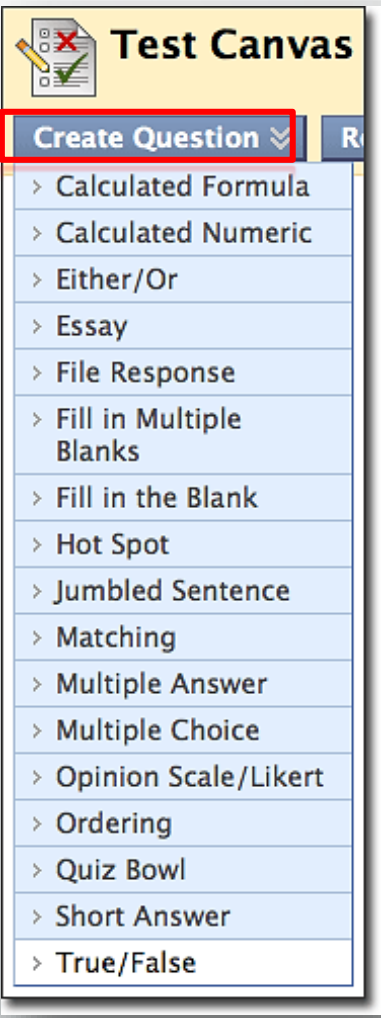

### Question Types

- True/False
- Multiple Choice
- Multiple Answer
- Ordering
- Matching
- Fill in the Blank
- **Essay**

### **Standard Question Types | Advanced Question Types**

- Calculated Formula
- Calculated Numeric
- Either/Or
- File Response
- Fill in Multiple Blanks
- Hotspot
- Jumbled Sentence
- Opinion Scale/Likert
- Quiz Bowl
- Short Answer
- Reusable Questions

# Examples :

### • True-False.

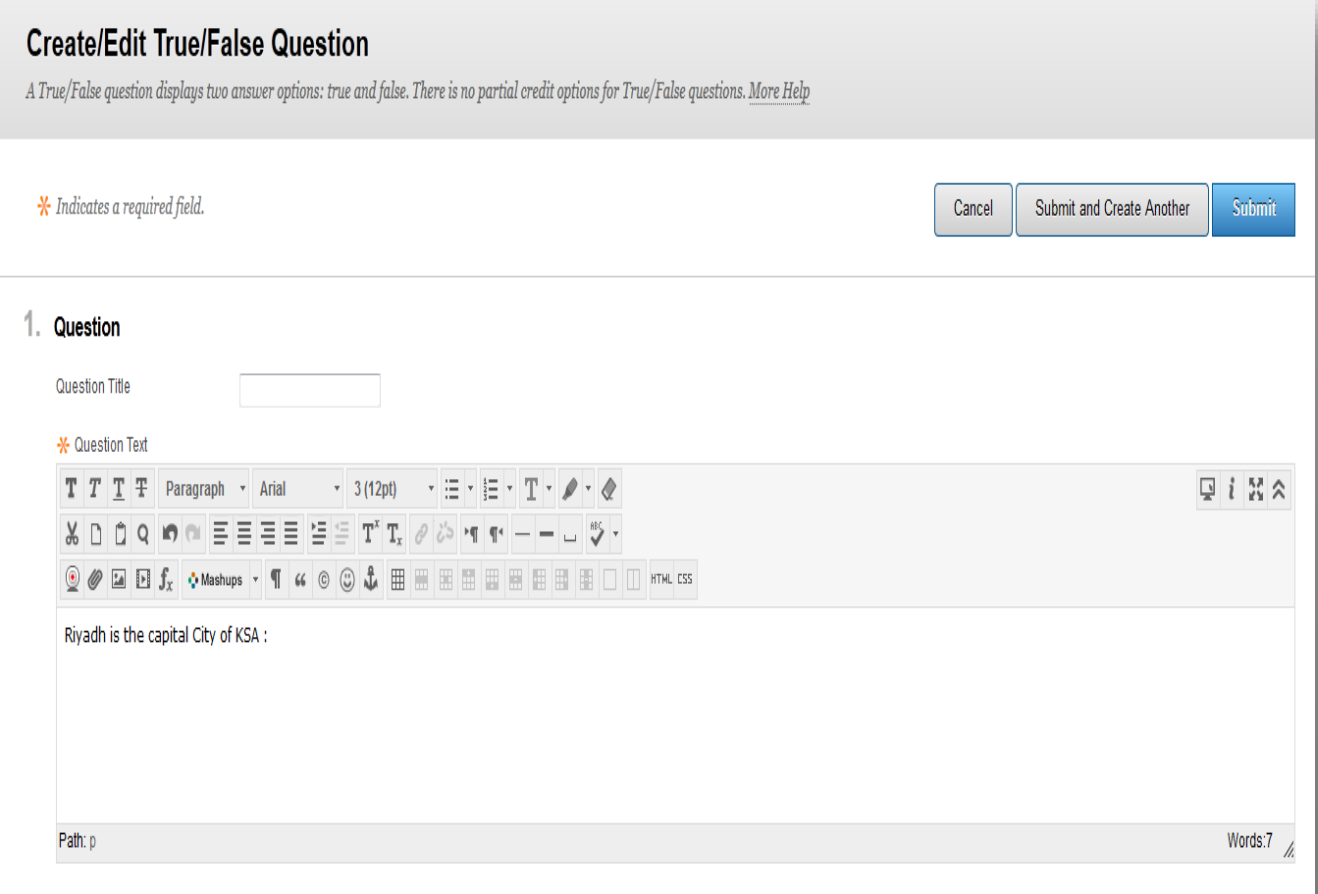

### 2. Options

Answer Orientation Vertical v

### 3. Answers

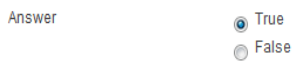

### 4. Feedback

Enter feedback that will display in response to a correct answer and an incorrect answer. If partial credit is allowed, answers that are partially correct will receive the feedback for an incorrect answer.

Correct Response Feedback

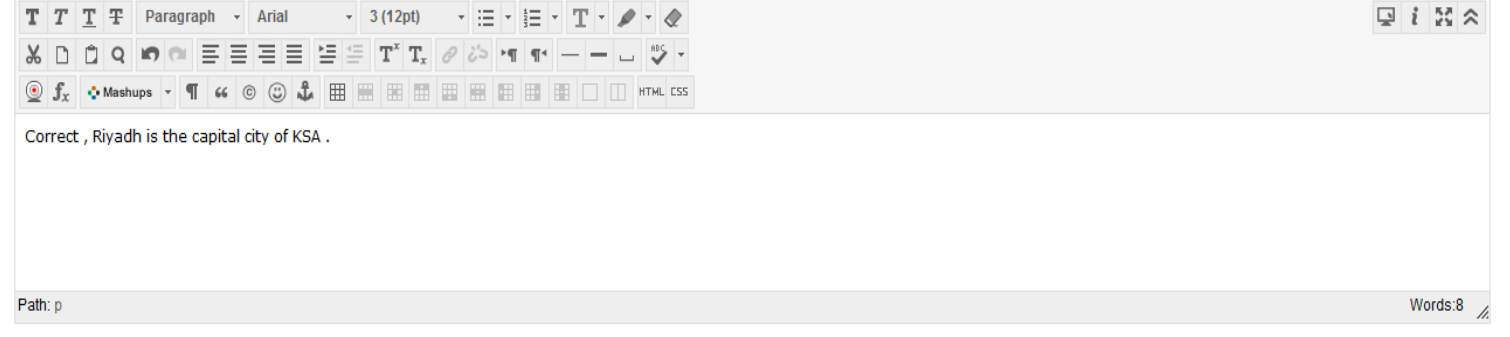

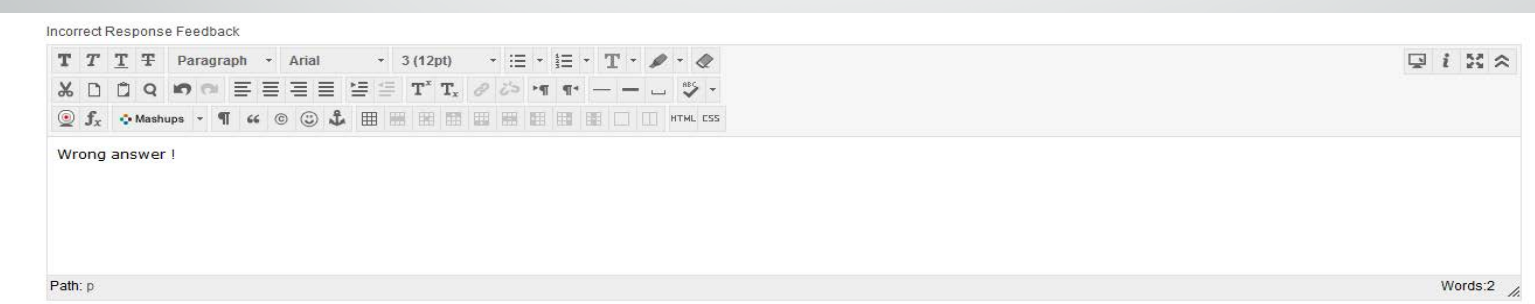

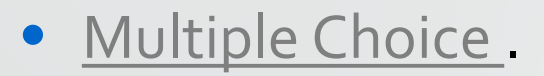

### **Create/Edit Multiple Choice Question**

Multiple Choice questions allow students to choose one correct answer from a selection of answers. Up to 100 answers can be added to the question. More Help

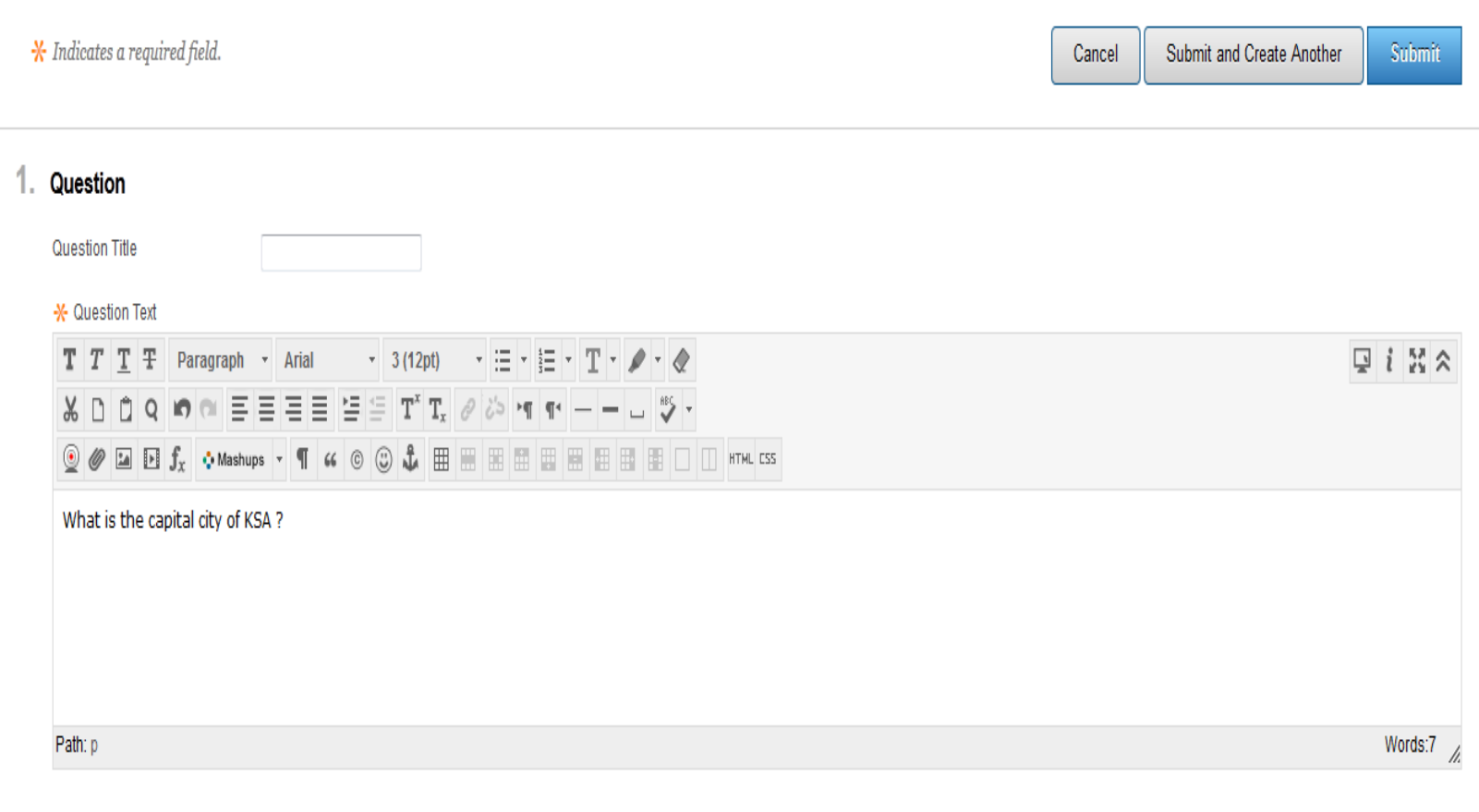

#### 2. Options

If partial credit is allowed, each incorrect answer can specify what percentage of the total points should be given for that answer.

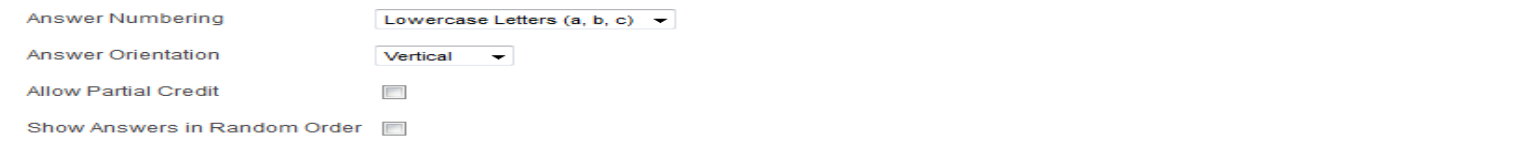

#### 3. Answers

Select the number of answer choices. fill in the fields with possible answers, and select the correct answer

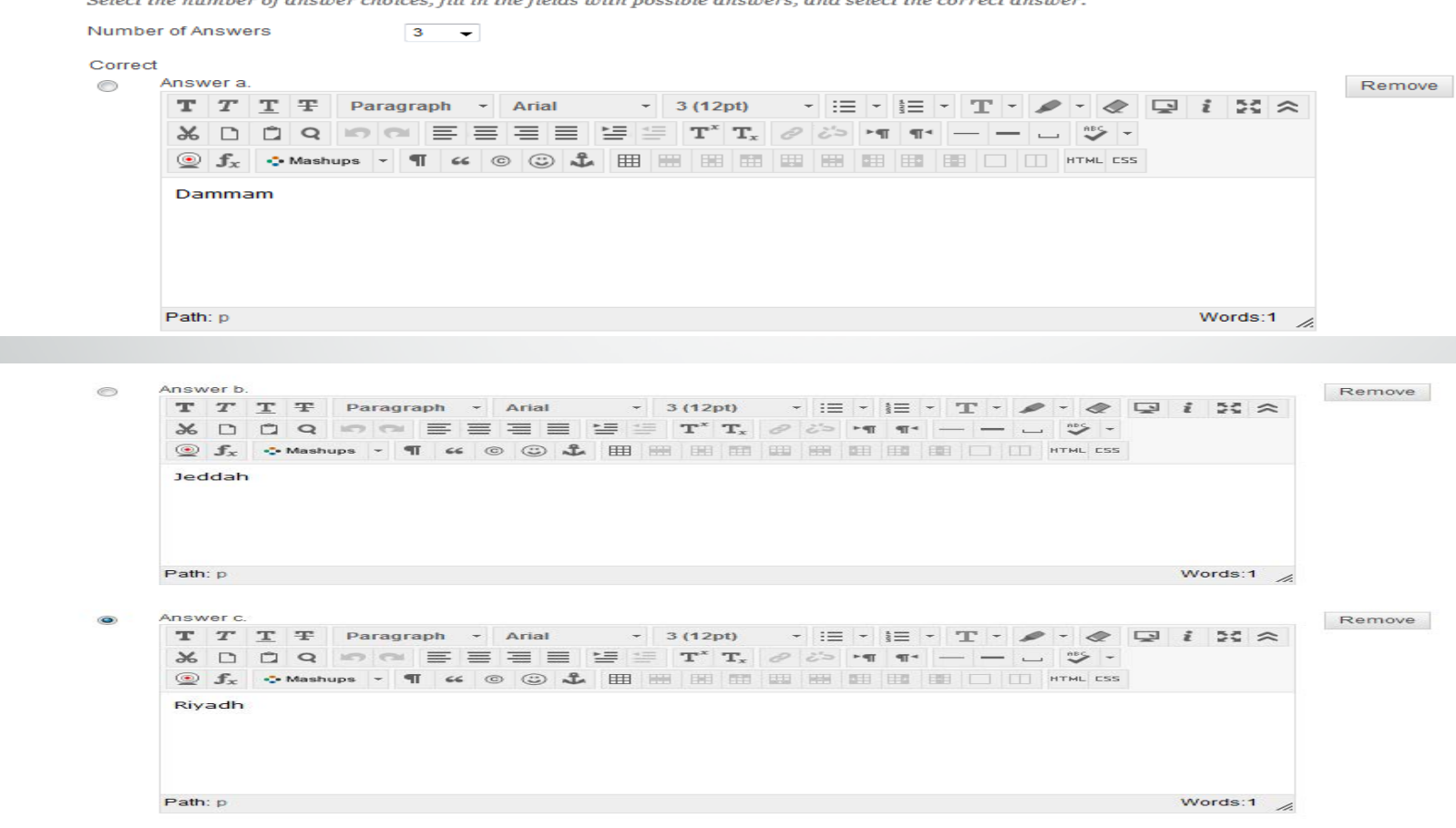

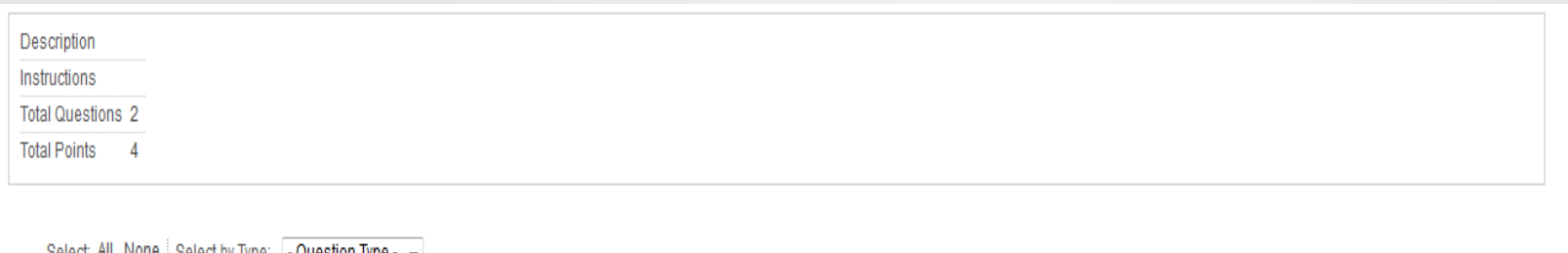

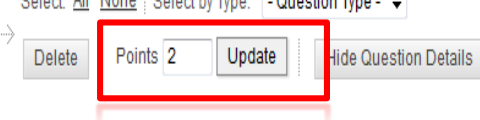

### 1. True/False: Riyadh is the capital city of KSA :

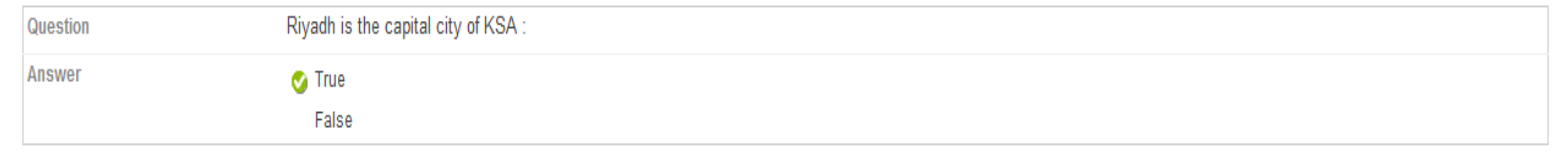

Points: 2

Points: 2

### 2. Multiple Choice: What is the capital city of KSA ?

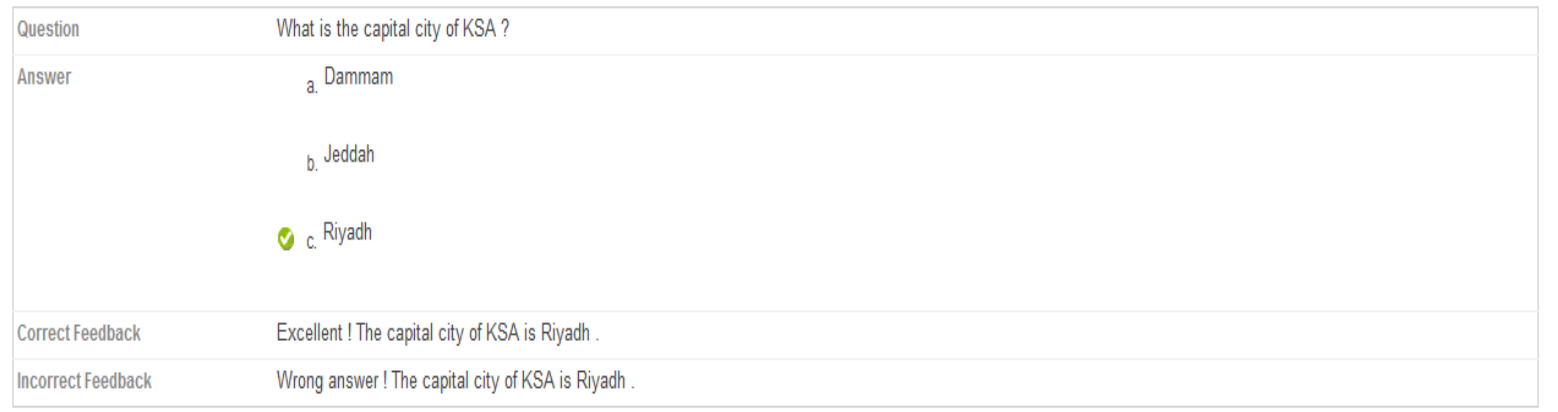

## Ordering Test Questions

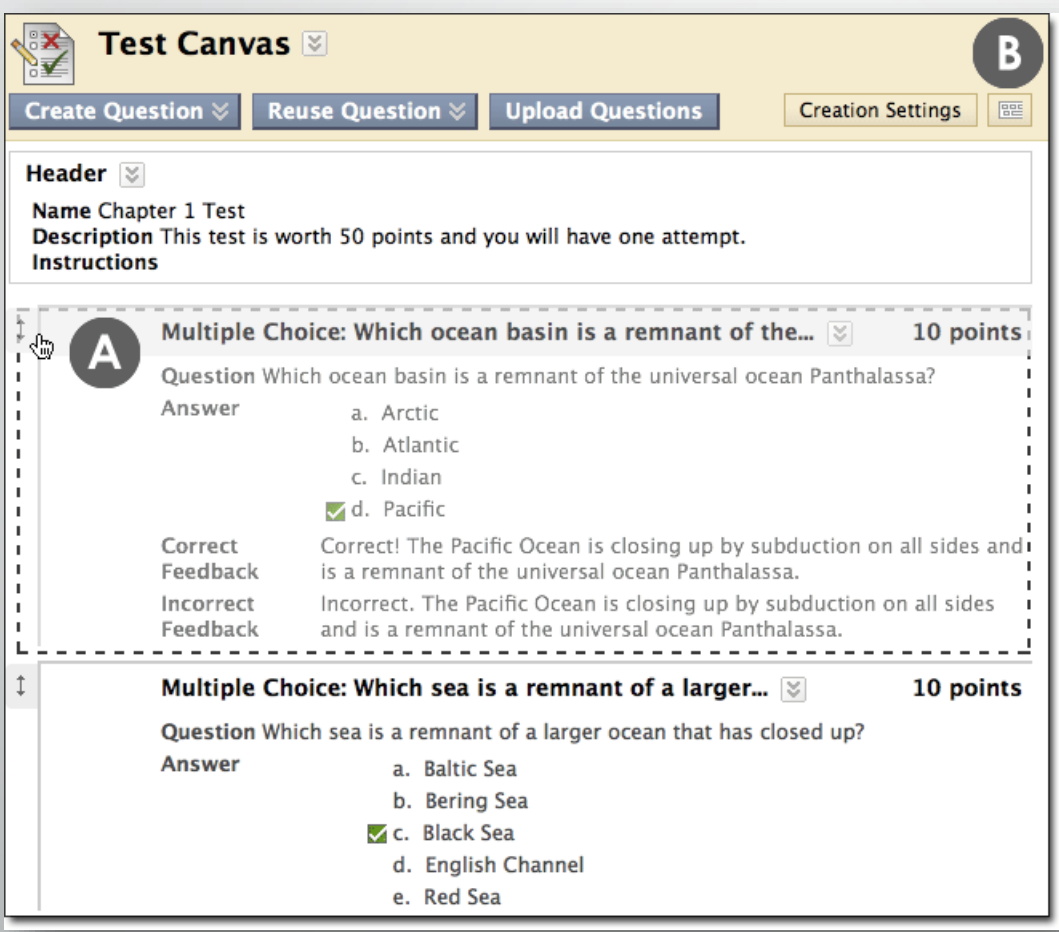

### Your Turn: Create a Test

- 1. Create a short test with Two Questions ( Fill in the Blank & Matching )
- 2. Enter Points values .

# **Deployment and Grading Options**

## Adding Tests to Content Areas

- 1. Access a Content Area.
- 2. From the **Assessments** menu, select **Test**.
- 3. Select a test from the **Add Test** box.
- 4. Click **Submit**.

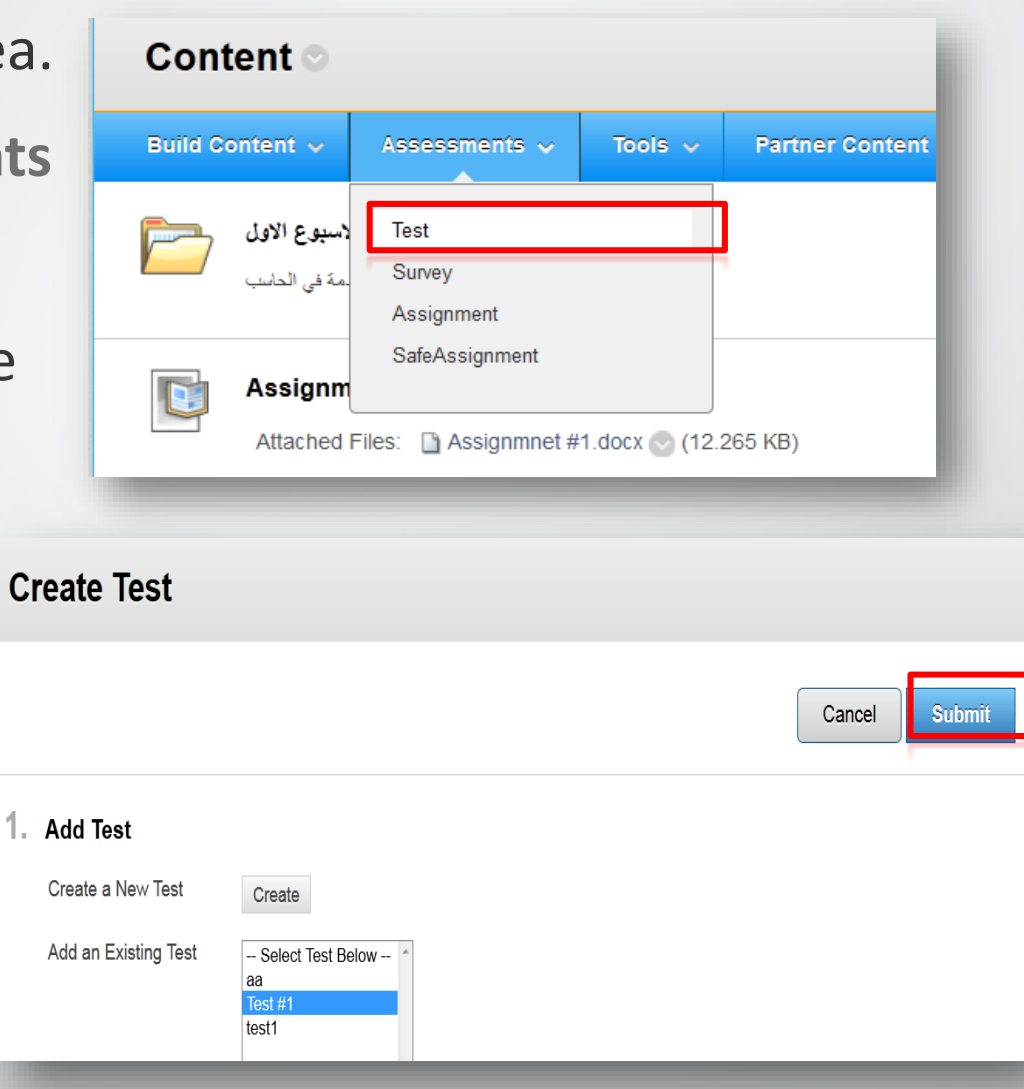

## Hint : If you don't find **Test** under **Assessments** tab in the action bar , You can **show** it by following the steps :

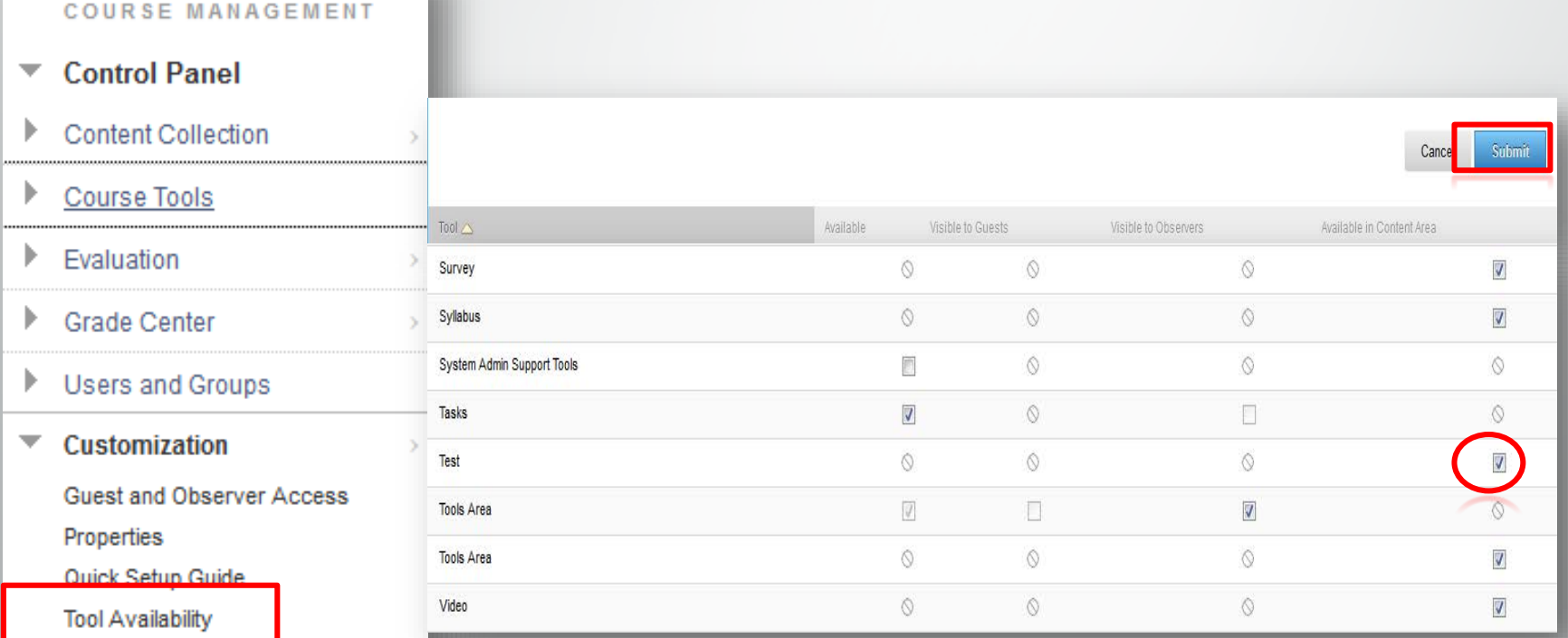

# Setting Test Options

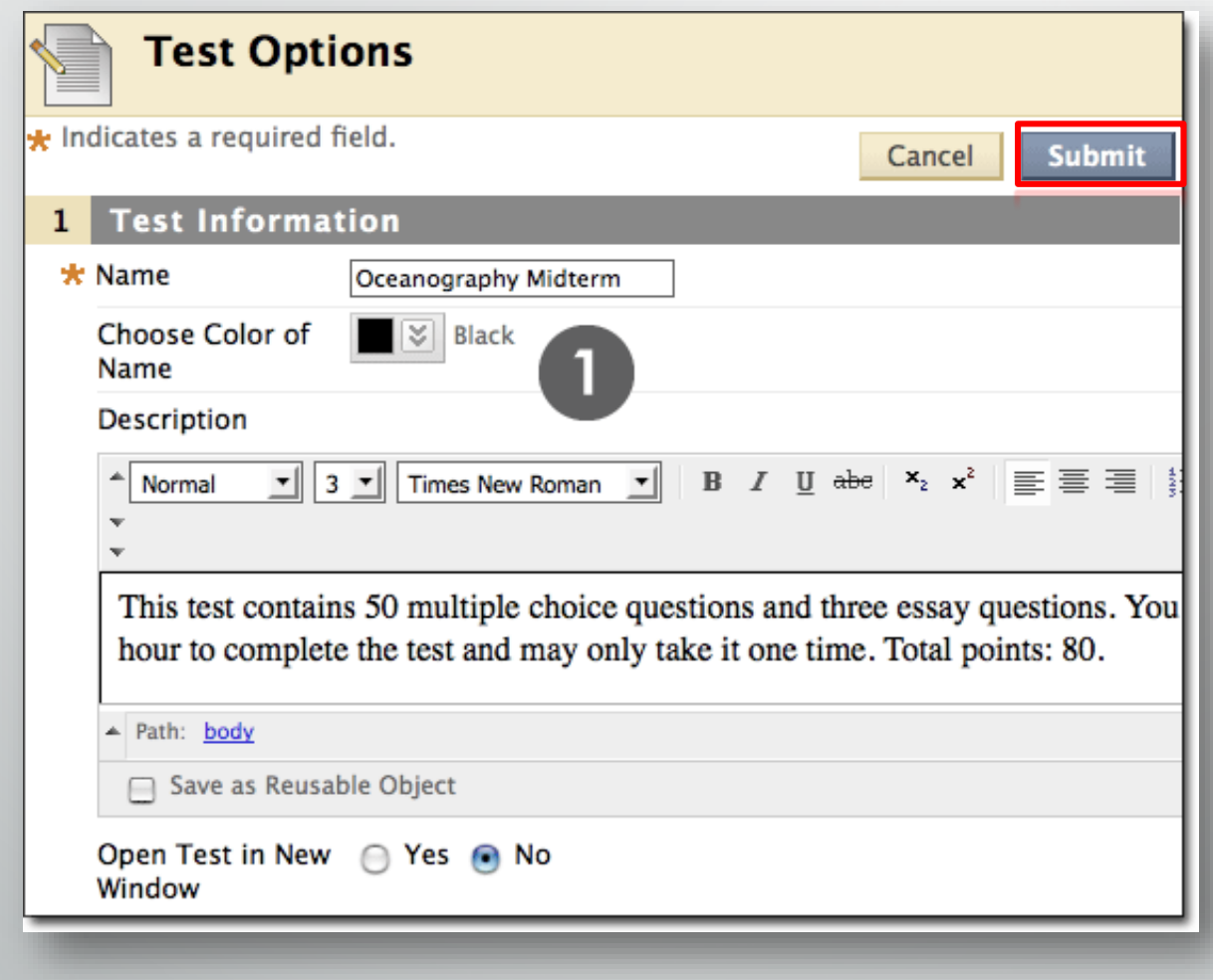

# Setting Test Options

- 1. Set **Availability**.
- 2. Specify **Attempts** for majority of users .
- 3. Set Timer.
- 4. Enable **Auto-submit** (if desired).
- **5. Restrict** Availability.

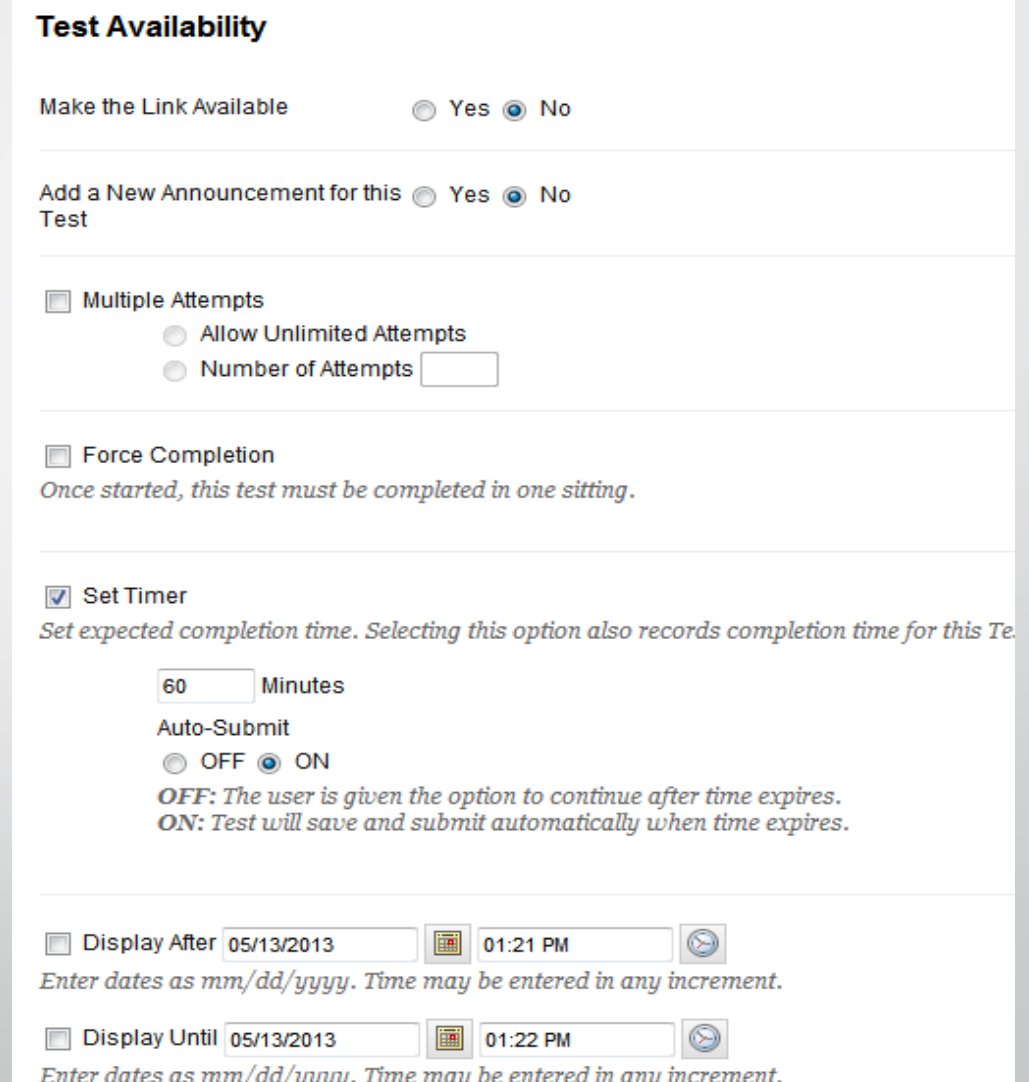

## Your Turn: Deploy Your Test

- 1. Ensure **Edit Mode** is **ON**, and access the Content Area where the test will be added.
- 2. On the Action Bar, from the **Assessment** contextual menu, select **Test**.
- 3. On the **Add Test** page, select a test from the **Add Test** box.
- 4. Click **Submit**.
- 5. Select relevant **Test Options**.
- 6. Check the student view.

## Viewing and Grading Tests

### 1. On the **Control Panel**, click **Grade Center – Full Grade Center.**

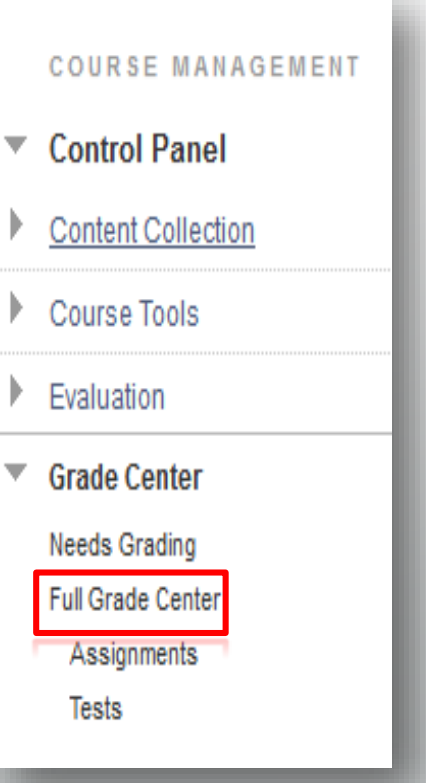

# Grade Center

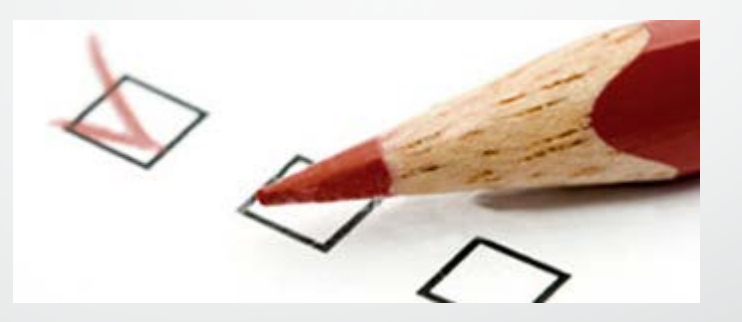

- Full Grade Center .
- Needs Grading .

## The Grade Center Interface

The Grade Center is made up of rows and columns of student information and gradable items. Cells in the grid contain data specific to corresponding students.

### Grade Center : Full Grade Center

In the screen reader view, the table is static and grades may be entered on the Grade Details page accessed by selecting the table cell for the grade. In the interactive view of the Grade Center, grades can be typed directly in the cells. Use the arrow keys or the tab key to navigate through the Grade Center and the Enter key to submit a grade. More Help

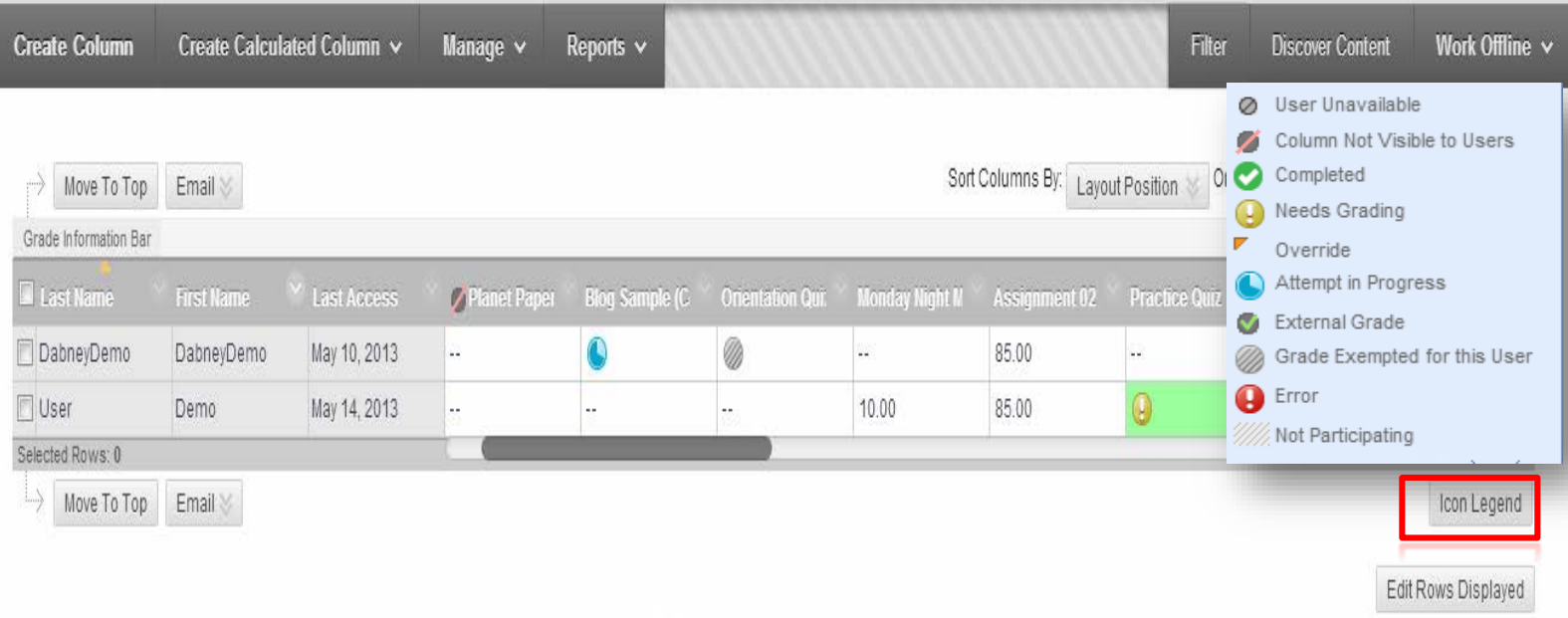

## Viewing and Grading Tests

1. In **Grade Center**, locate the cell for the student's test containing a score or an exclamation mark. The exclamation mark appears when a test requires review (i.e. short answer questions).

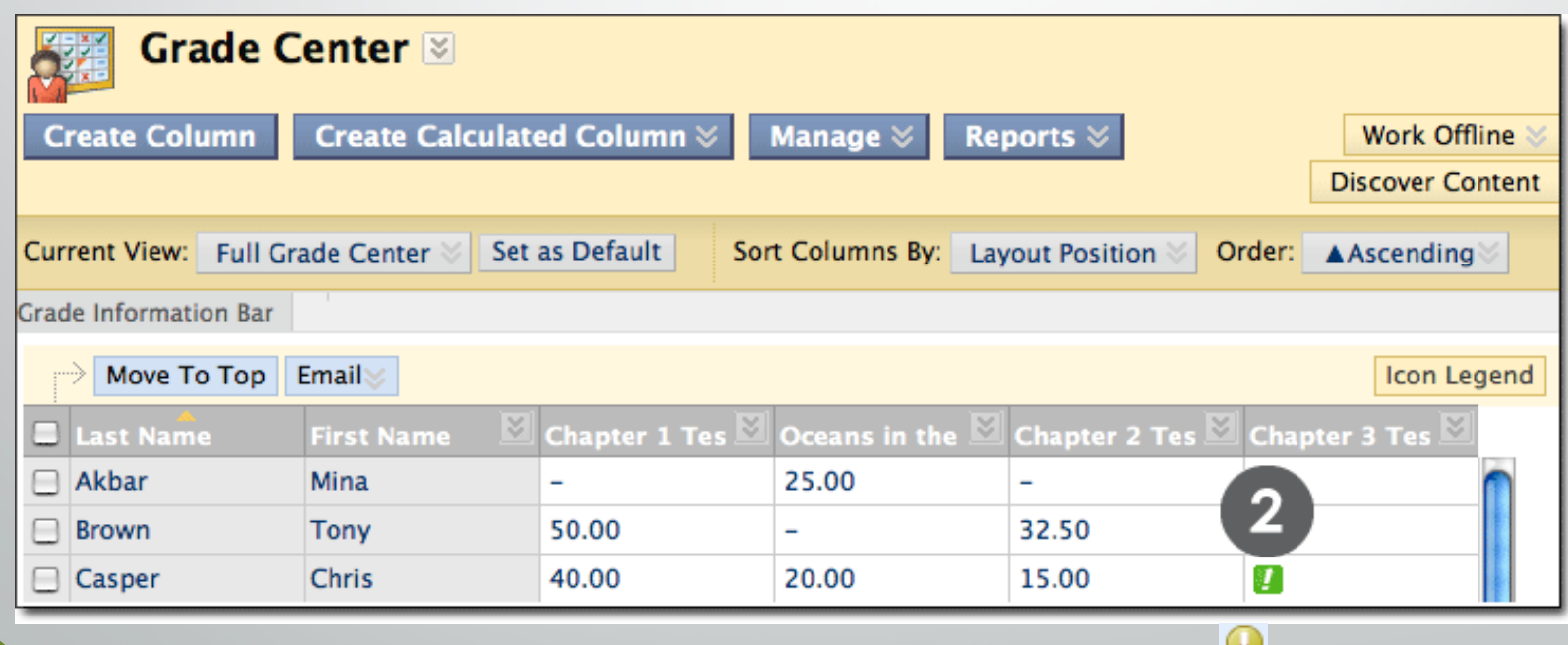

## Viewing and Grading Tests

- 2. Move the mouse pointer over the cell to see the Action Link.
- 3. Click the Action Link to access the contextual menu.
- 4. Select **View Grade Details**.

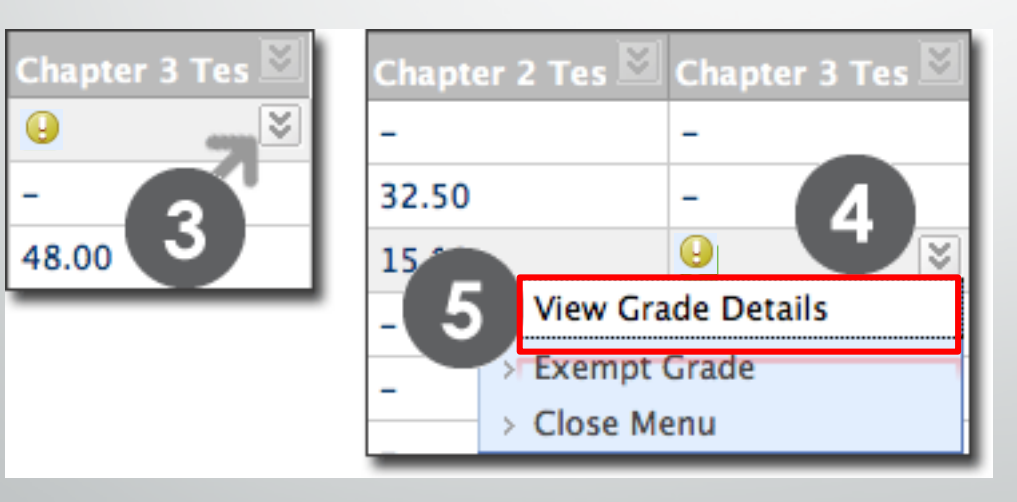

### View Grade Details

- Exempt
- Manual Override.
- Attempts ( Clear Grade Ignore )

## Viewing & Grading Tests

### 5. On the **Grade Details** page, Select **View Attempts**.

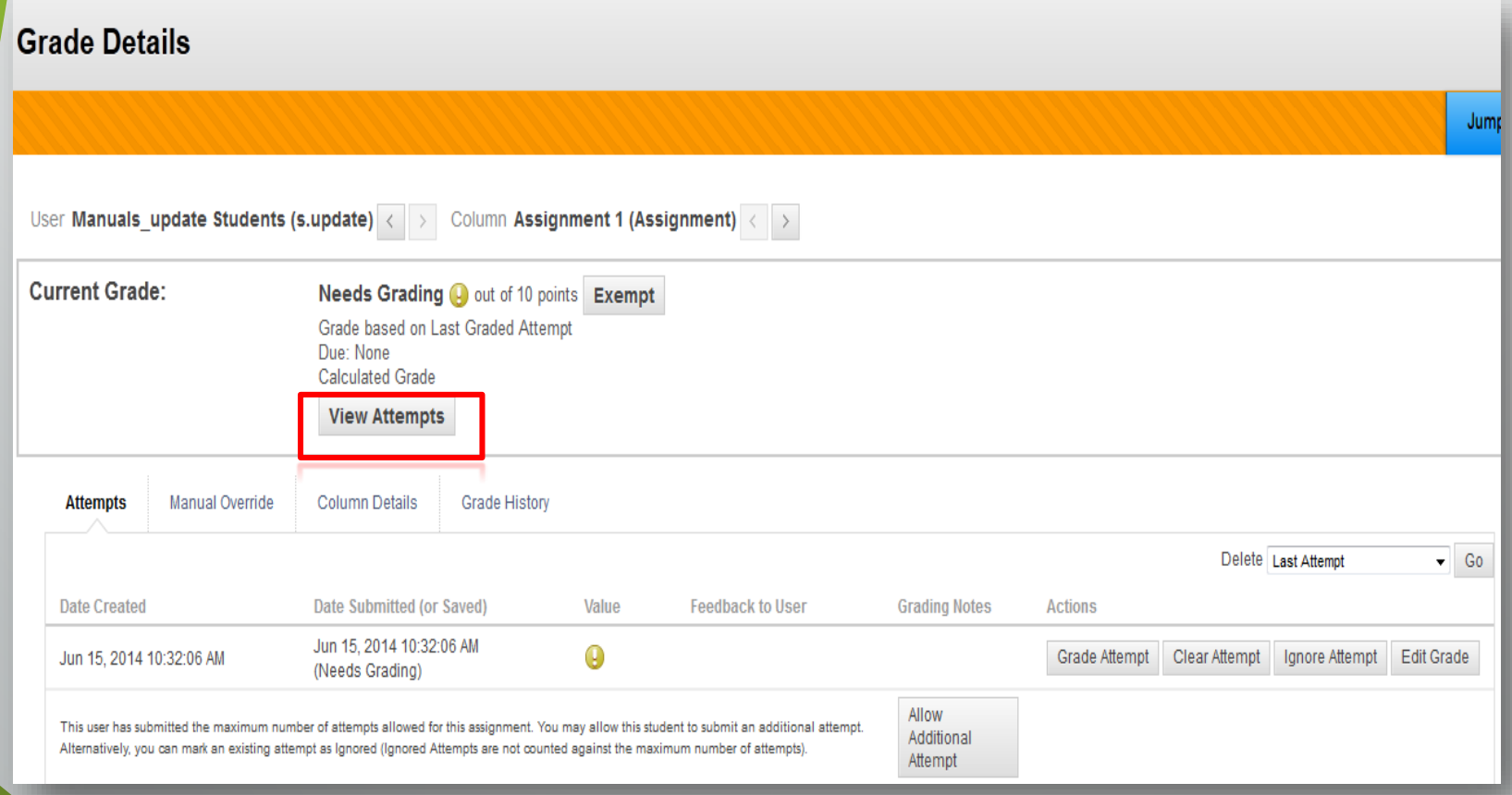

## Viewing & Grading Tests

6. On the **Grade Test** page, review the student's answers, grade any questions that require manual grading, and enter **Feedback**, if desired.

7. Click **Submit**. You are returned to the **Grade Details** page.

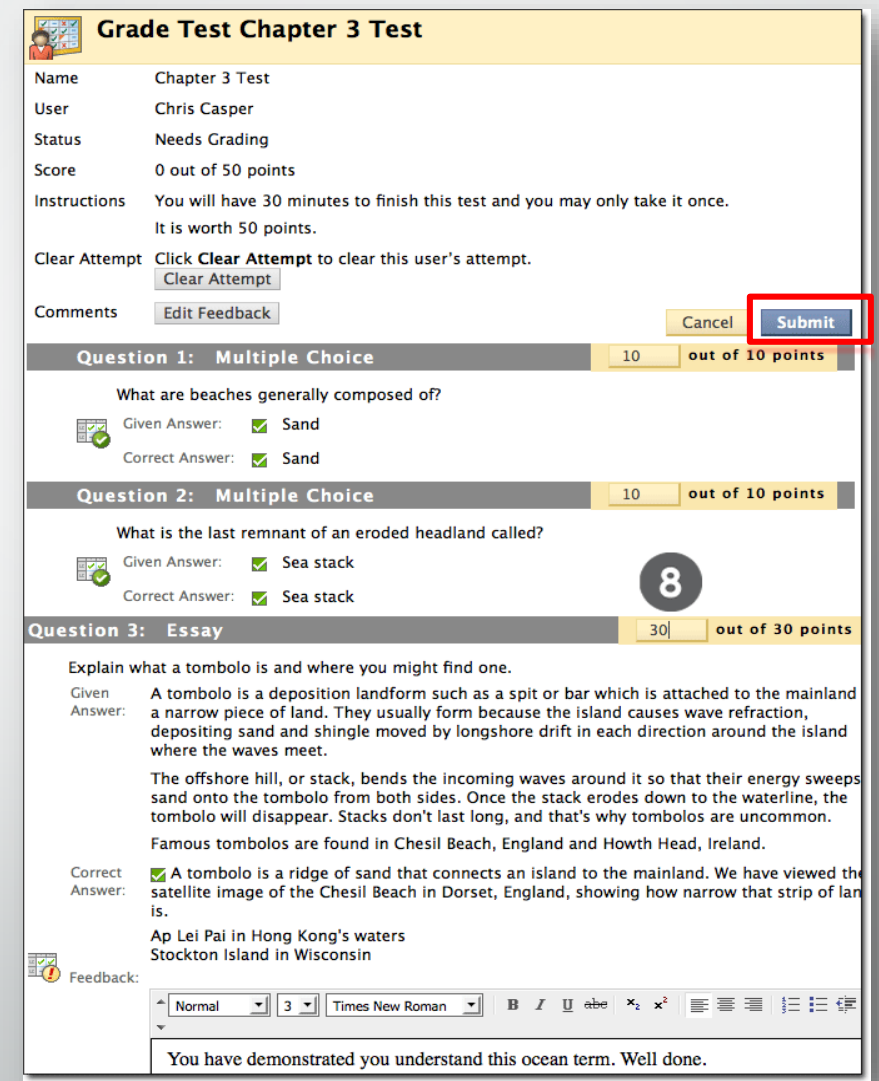

### Viewing SafeAssignments :

- On the Control Panel, expand the Course Tools section and click SafeAssign.
- Click SafeAssign Items. A list of submitted papers appears.

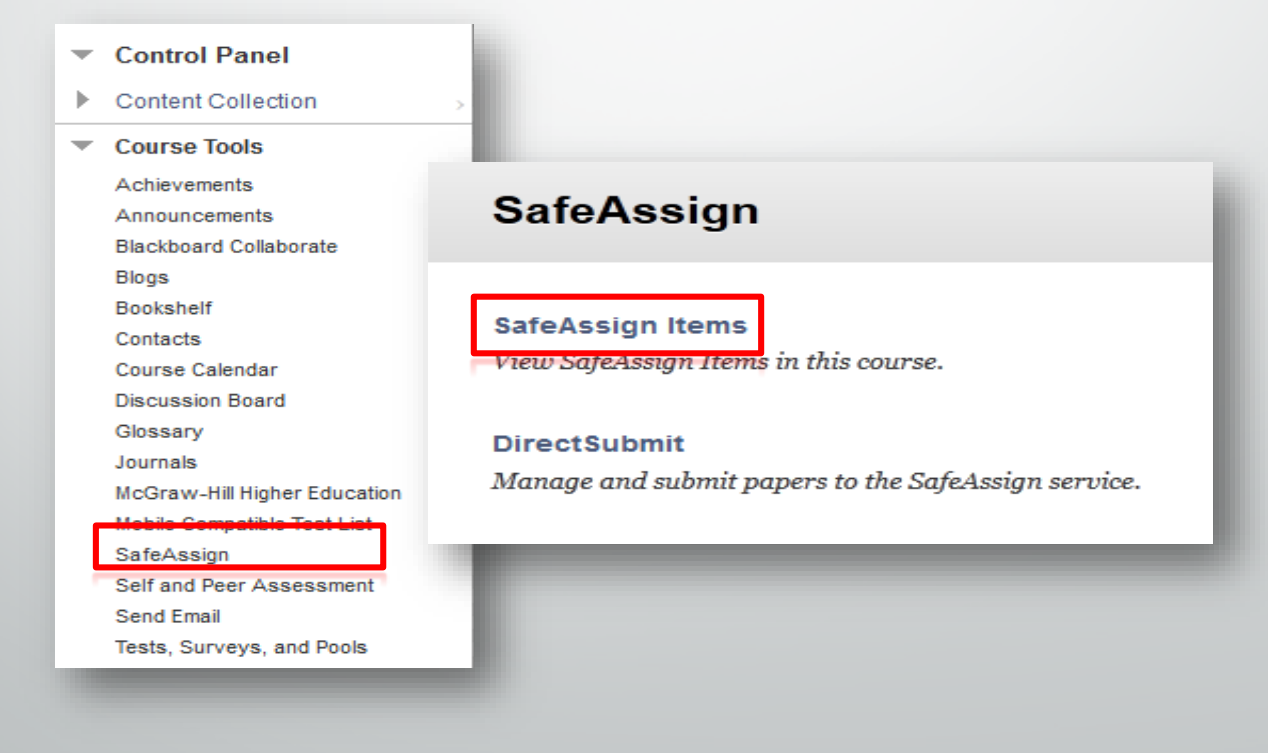

### Grading SafeAssignments :

- Locate the cell for a student's submitted SafeAssignment.
- Access the cell's contextual menu and select **Attempt**.

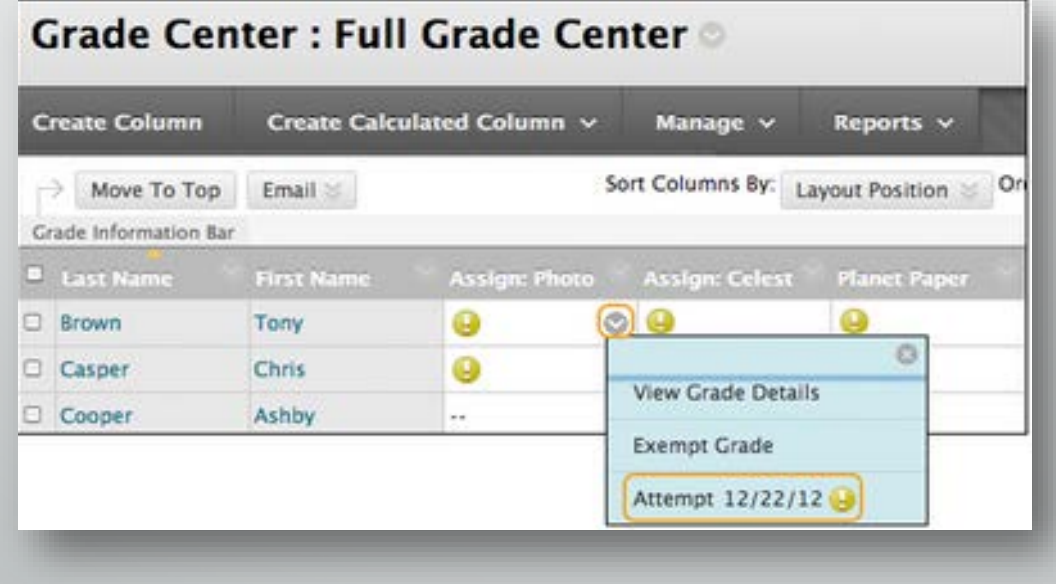

• View the submitted SafeAssignment and determine if any matching phrases are properly cited.

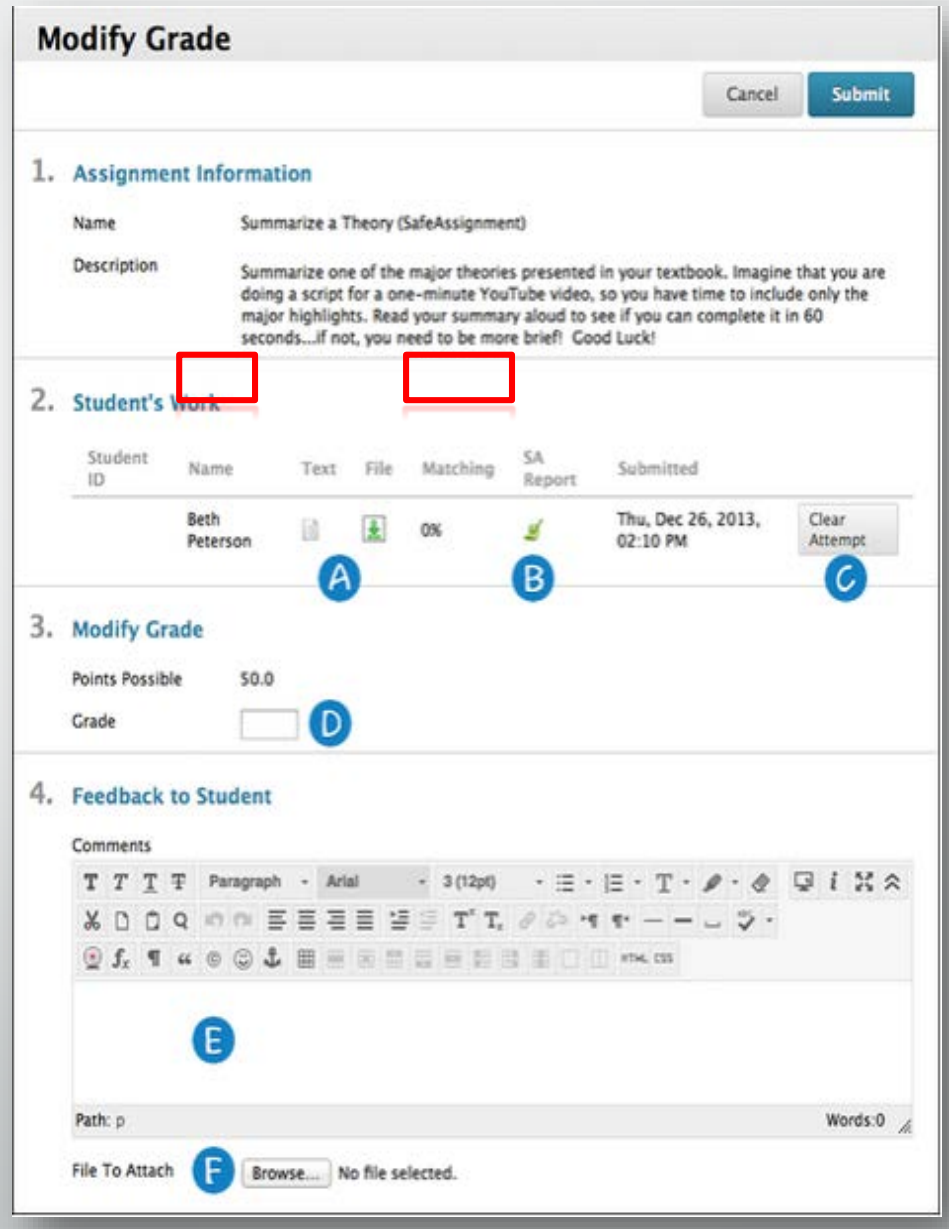

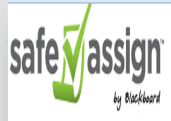

<sup>1</sup> Hardware and software work together in digital devices and systems to provide computerized functionality.

Hardware includes the physical components, such as the motherboard, chips, memory, and hard drives, while software includes the programs. Though both are most often associated with computers, software also runs on other hardware, such as cellular phones, personal digital assistants (PDAs), Global Positioning Satellite (GPS) units, medical equipment, and air traffic control systems. Modern cash registers are also computerized with software to better organize sales-related issues like inventory, tax, and coupon discounts. Hardware and software are constantly improving in a kind of leapfrog fashion.

The former is most often the bottleneck when it comes to data transfer speeds, or how fast a program can work. Therefore, as hardware improves, it becomes capable of running more robust programs. Old hardware from just ten years ago may not run current software, as the programs might be designed to take advantage of hardware in ways that older pieces of equipment cannot support.

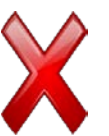

#### SEU2014 - SEU TRAINING COURSE

SafeAssignment 1 Manuals update Students on Thu, Jun 19 2014, 10:46 AM

 $\frac{1}{2}$  ?

 $\lambda$ 

100% match Submission ID: 55171423

### 100% Word Count: 164 Attachment ID: 75617496

### **Comments**

Q1.docx

Hardware is the actual components that your computer is made of: ram, rom, motherboard, modem, wireless chip etc. Software is any program that you load onto a computer: the operating system (Windows, Linux) games or applications.

### Citations (1/1)

 $\mathscr{L}$ Select Sources & Resubmit 1 http://www.wisegeek.com/...  $\mathscr{L}$ 

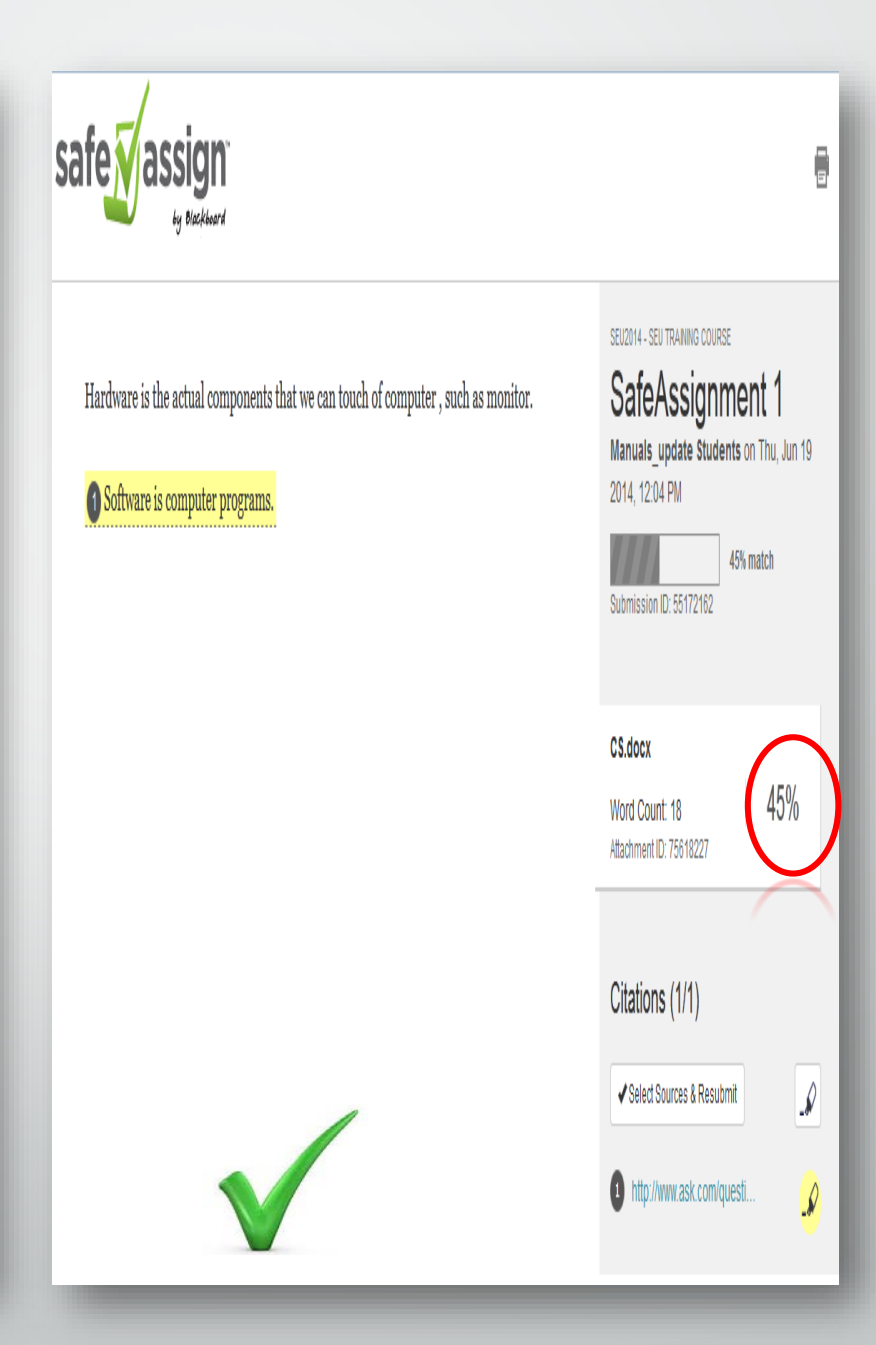

# **Managing the Grade Center**

# Hiding and Showing Students / Rows

• You can hide columns and rows to focus on specific data. When you hide information, the data is retained.

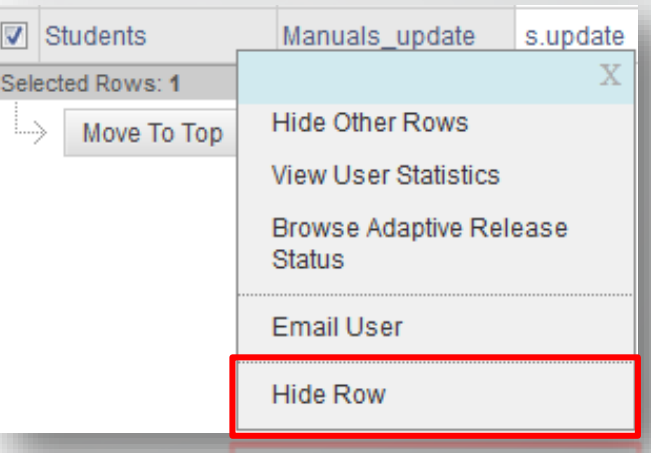

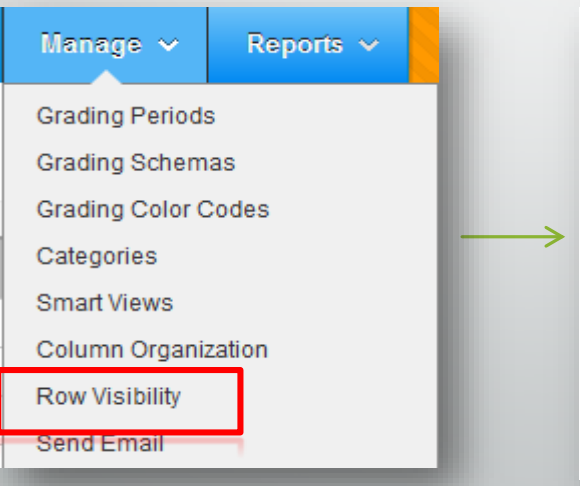

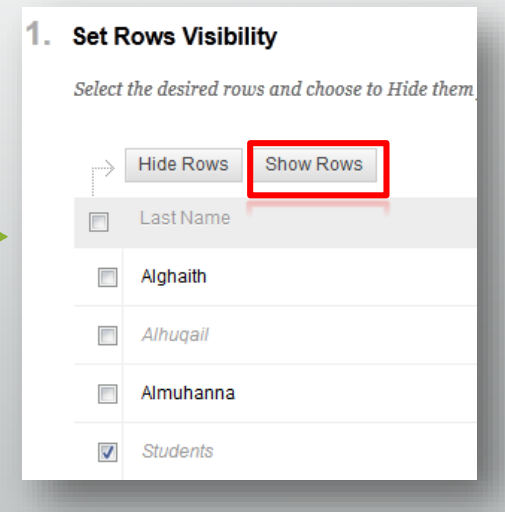

## Organizing the Grade Center

• Access the **Column Organization** page by clicking **Manage** on the Action Bar to access the drop-down list.

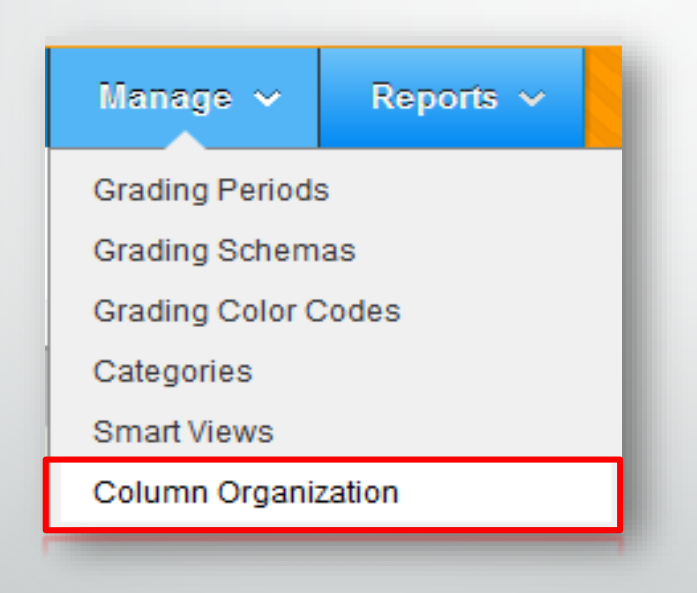

## Your Turn: Organize the Grade Center

- **1.** Enter your practice course in which you are the instructor
- 2. Organize your full grade center view to have the following columns frozen:
	- First Name
	- Last Name
	- Last Access
- 3. Hide the following columns:
	- Availability
	- Student ID
	- Username
- 4. Hide one of the students who've dropped the course.
- 5. Use the drag and drop capabilities to rearrange the columns.
- **6.** Return to the Grade Center and note the changes.

### Working Offline with Grade Center :

• Instructors can perform offline grading and import grades into the Grade Center. They can also upload grades from external sources such as an Excel spreadsheet .

### **Grade Center: Full Grade Center**

When screen reader mode is on the table is static, and grades may be entered on the Grade Details page, accessed by selecting the table cell for the grade. When screen reader mode is off, grades can be typed directly into the cells on the Grade Center page. To enter a grade: click the cell, type the grade value, and press the Enter key to submit. Use the arrow keys or the tab key to navigate through the Grade Center. More Help

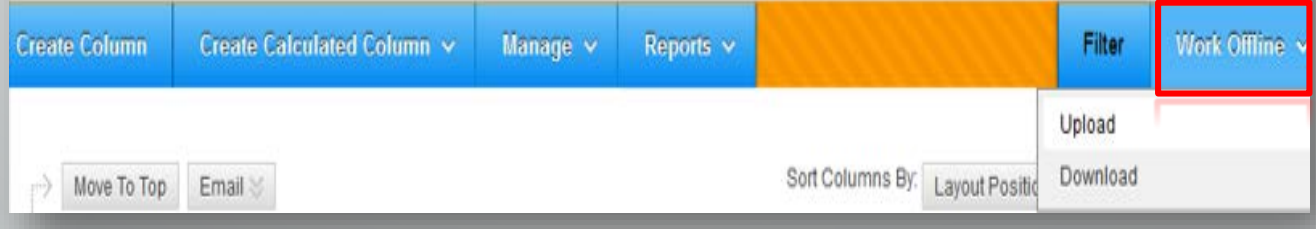

### Download Grades

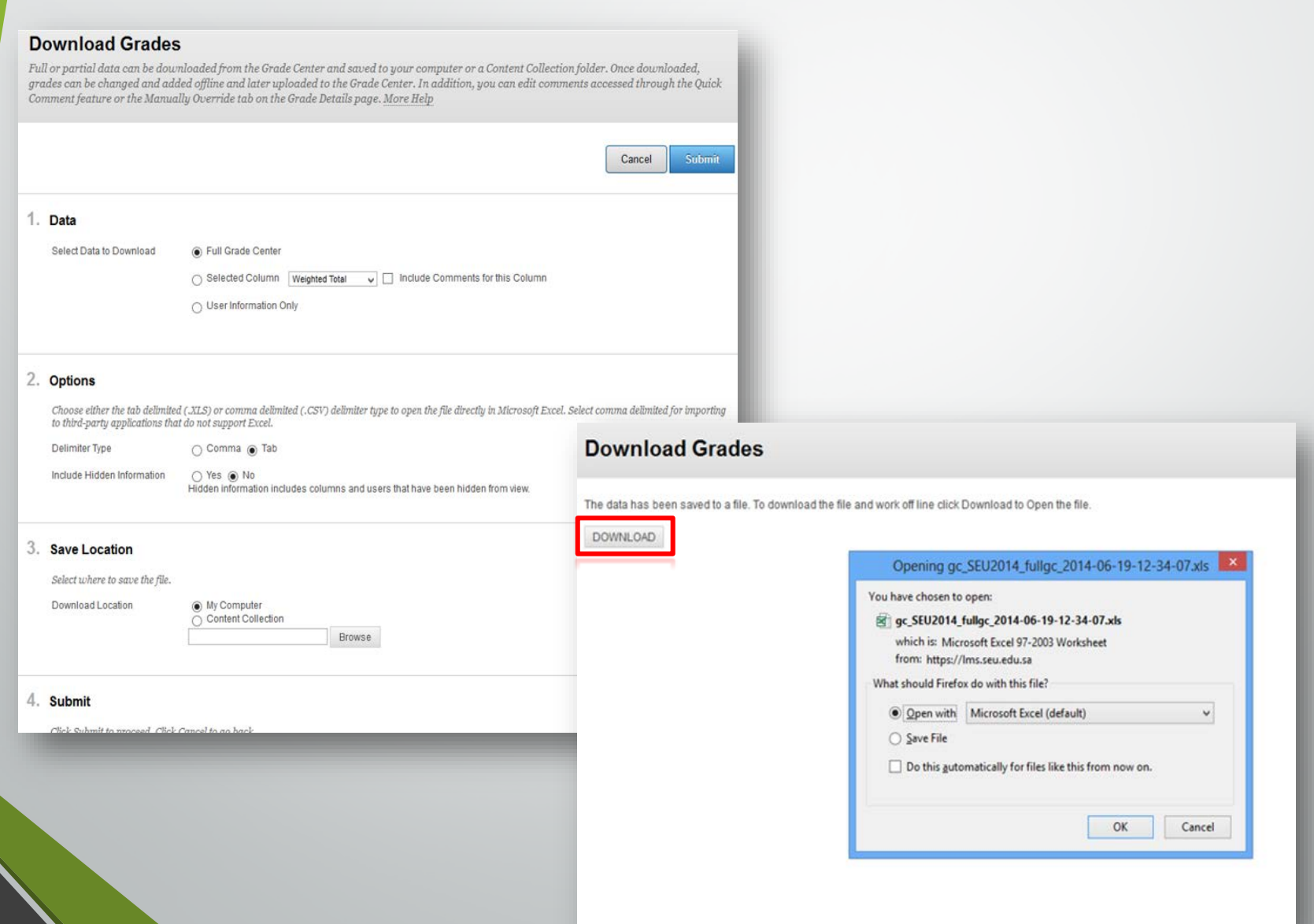

# Upload Grades

### **Upload Grades**

To upload grades from external sources into the Grade Center, the external file must be formatted to synch external data to the Grade Center data. Data is synched by using unique identifiers for each Student and each existing Column.

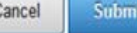

### 1. Choose File

When uploading grades, first download the Grade Center, and then edit the file with the data to be uploaded. This will help ensure that the data in the upload file is formatted correctly.

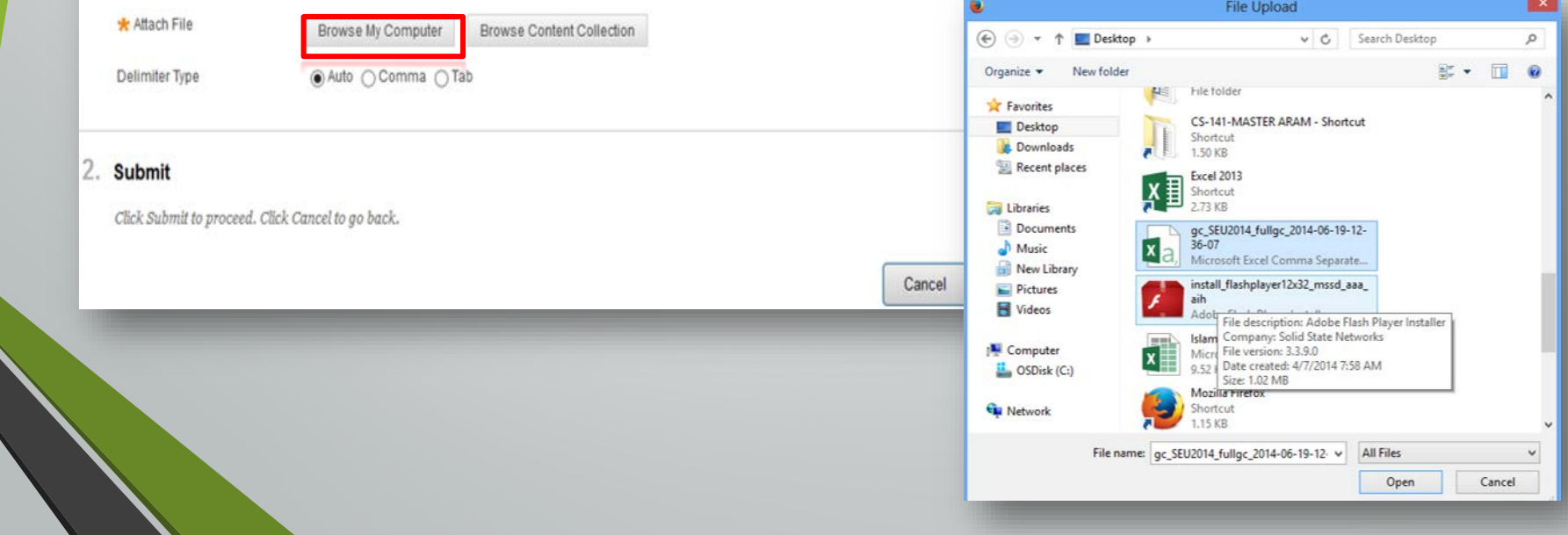

# Reporting Grades

- You can create printable reports to help you monitor student progress. With these reports, you can view the status of one or more students on any or all items.
- After saving your report, you can share it with students and their observers by using the Email feature in the Grade Center.

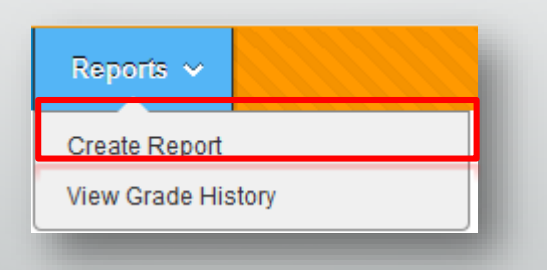

### **Print Report**

 $\emph{Grade Center Reports}$  can be printed using the browser's Print button. More Help

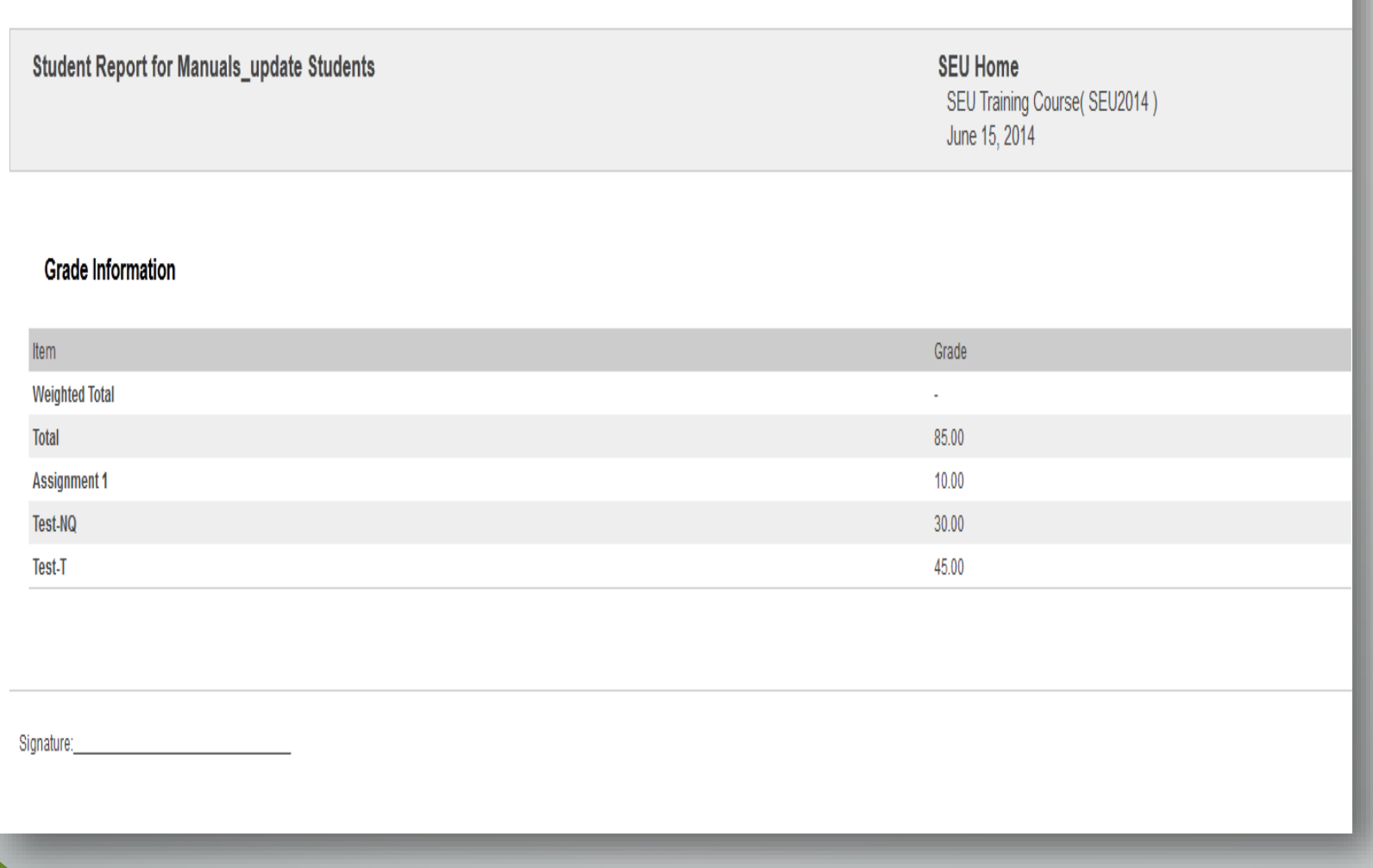

**Course Evaluation & Monitoring Options**

## Course Activity Overview Report

- The Course Activity Overview report displays overall activity within a single course, sorted by student and date.
- Instructor reports are limited to their courses and the students enrolled in those courses.

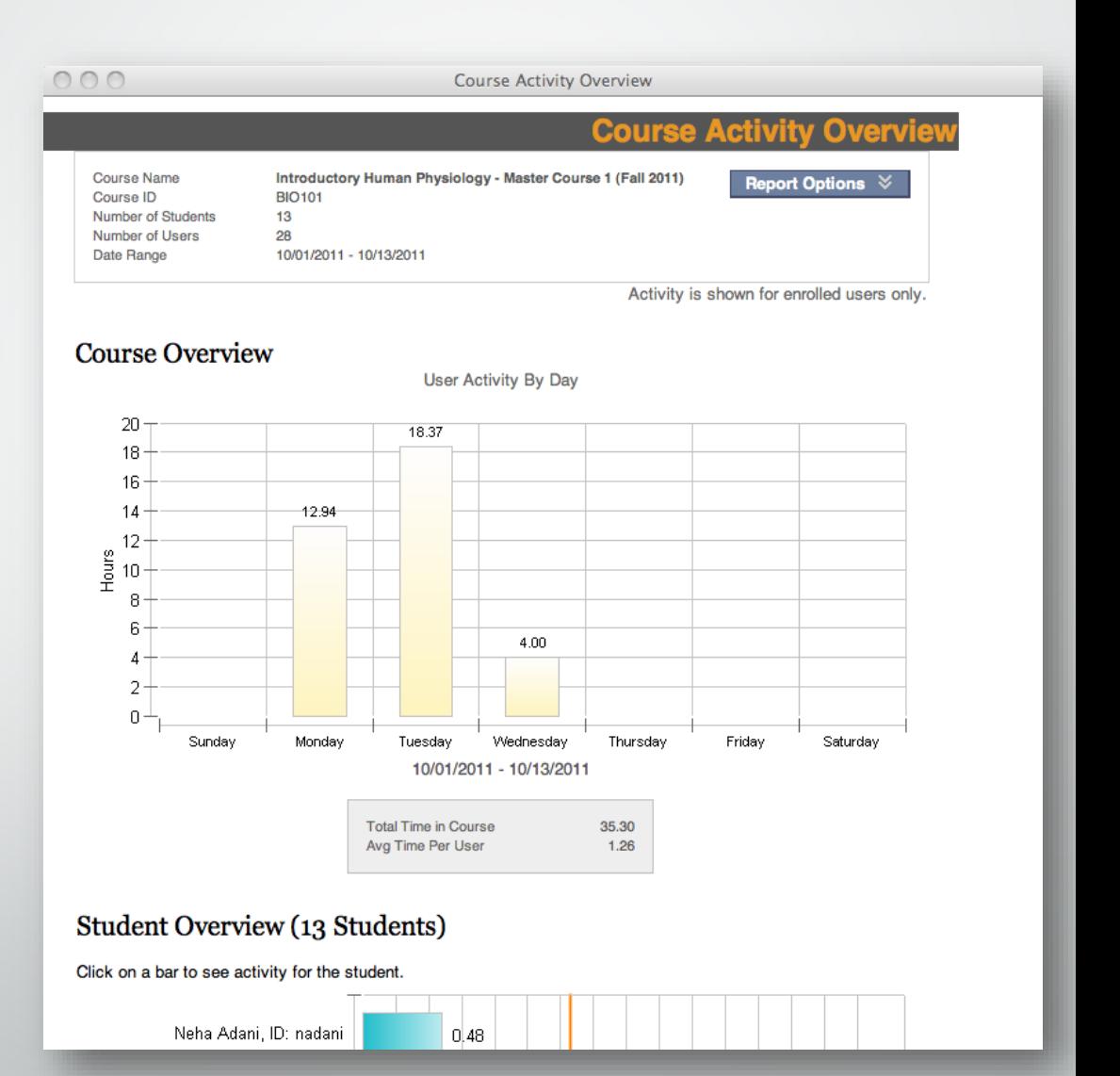

### Retention center

• Monitor students in your course who are at **risk**.

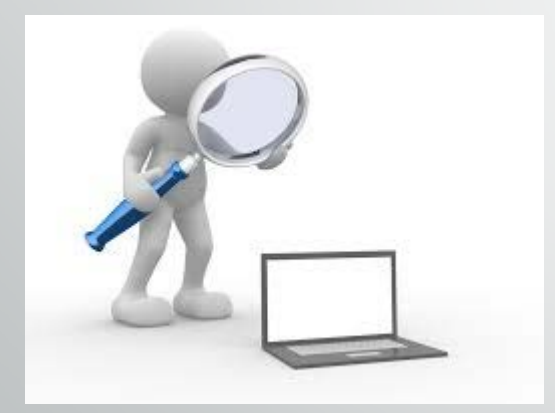

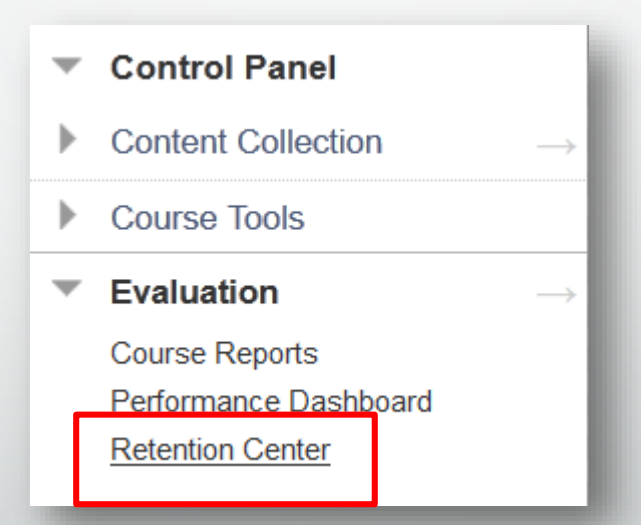

### Retention center

### **Retention Center**

The Retention Center provides an easy way for you to discover which students in your course are at risk. You can communicate with struggling students and help them take immediate action for improvement. You can also keep track of patterns over time. More Help

#### **Students currently at risk**

#### **Students you are monitoring**

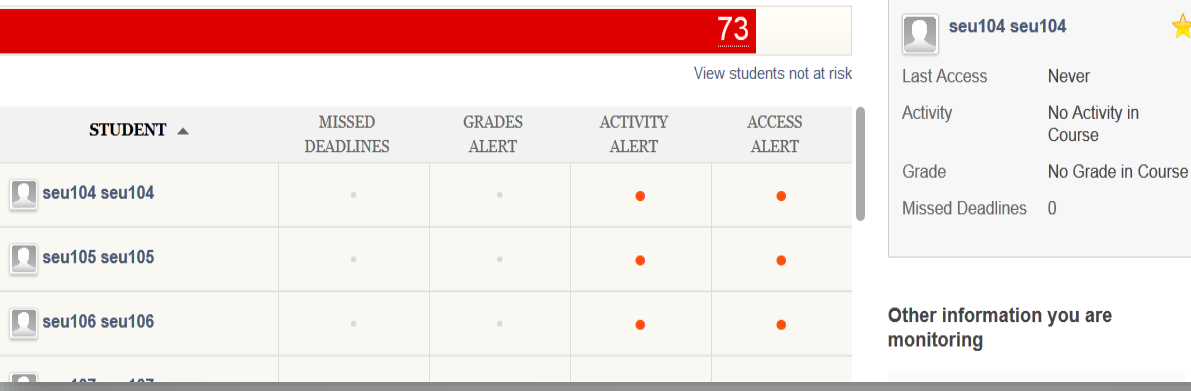

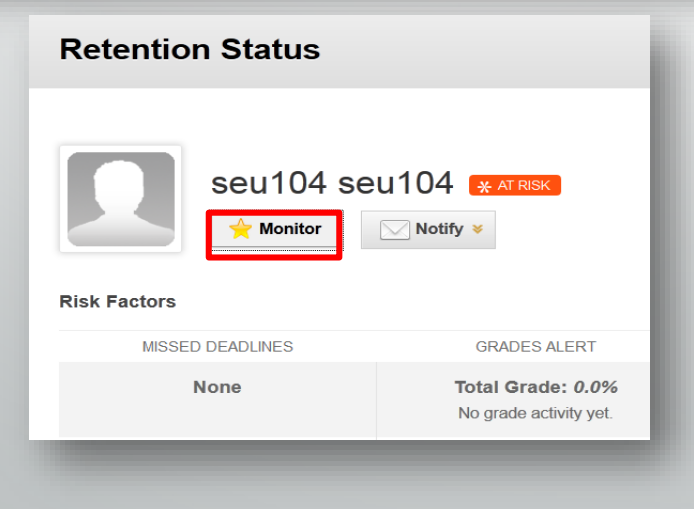

Customize

★

# Questions?

## **Resources**

## On Demand Learning Resources

### Instructors & Students:

- Video Tutorials
- Client Shared Documents

### <http://ondemand.blackboard.com/>

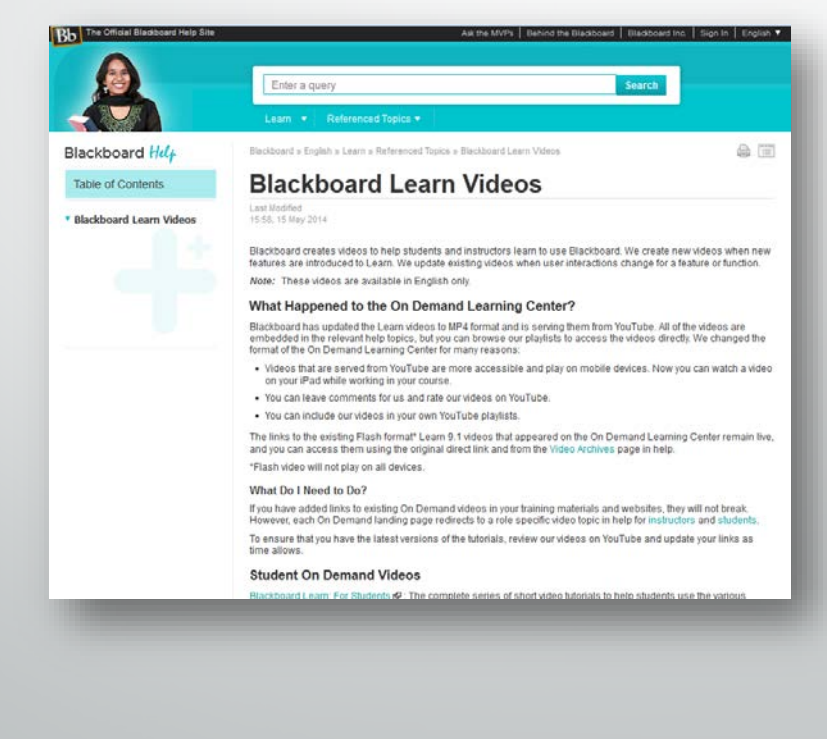

### Blackboard Help

### Instructors, Students and Admin:

- New Release Info
- Supported Browser Information
- Help Manual: Key Topics, Search, All Bb Learn Topic and Details

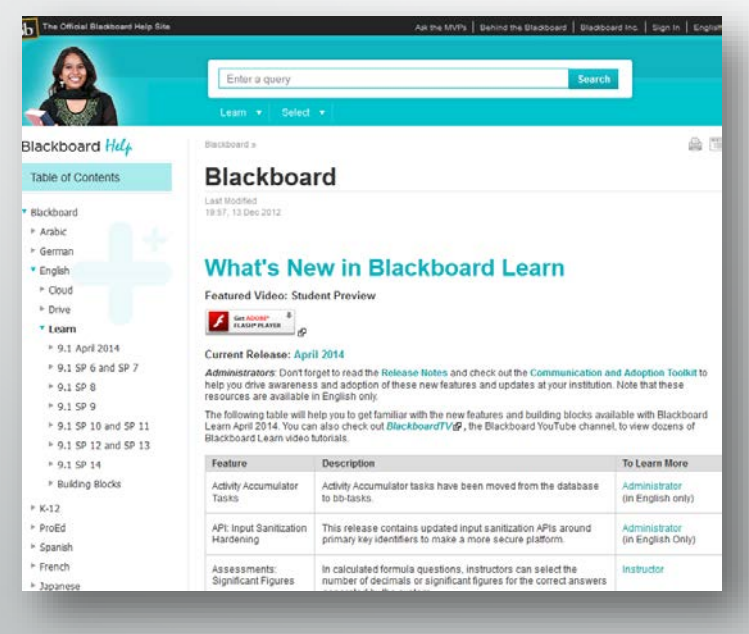

### <https://help.blackboard.com/>

### Ask Dr. C

• **Ask Dr. C** is a free question-and-answer service moderated by a dedicated, international group of your peers, fellow Blackboard clients.

### [http://discussions.blackboard.com](http://discussions.blackboard.com/)

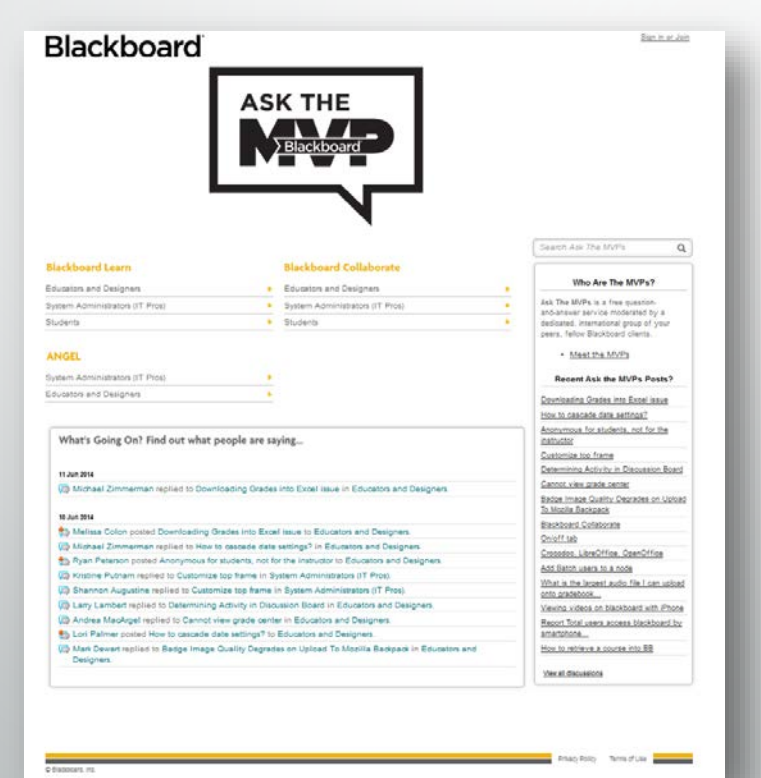

## Search the Knowledge Base

A repository of articles with solutions to common problems [http://kb.blackboard.com](http://kb.blackboard.com/)

• **WikiKB**

A repository of Knowledge Base articles with solutions to common problems.

• **Maintenance Center** Current technical information about products including known issues, release documentation and supported server and client configurations.

• **Back to School**

Resources and client best practices relating to routine system maintenance, upgrade planning and other aspects of preparing students and faculty for returning to school.

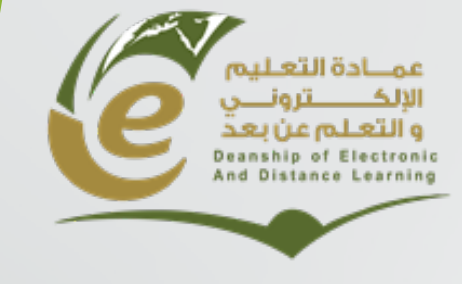

**وكالة العمادة للشؤون الفنیة**

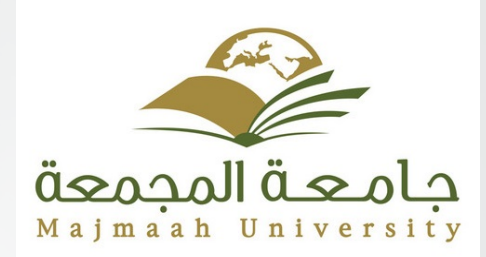

# **Thank you**